INFORMÁCIÓS INFRASTUKTÚRA FEJLESZTÉSI PROGRAM

# **ELLA Elektronikus Levelező rendszer 4.2 verzió**

 $(D-11)$ 

**Felhasználói kézikönyv**

**Budapest, 1991. június**

#### Az ELLA program az Információs Infrastruktúra Fejelsztési Program keretében készült az MTA SZTAKI-ban

A dokumentáció kiadásáért felel: a KF Infrastruktúra Kft.

# **ELLA Elektronikus Levelező rendszer 4.2 verzió**

# **Felhasználói kézikönyv**

# **Budapest, 1991. június**

A dekannet incid kindisalin tehel.

 $\cdot$ 

# Tartalomjegyzék

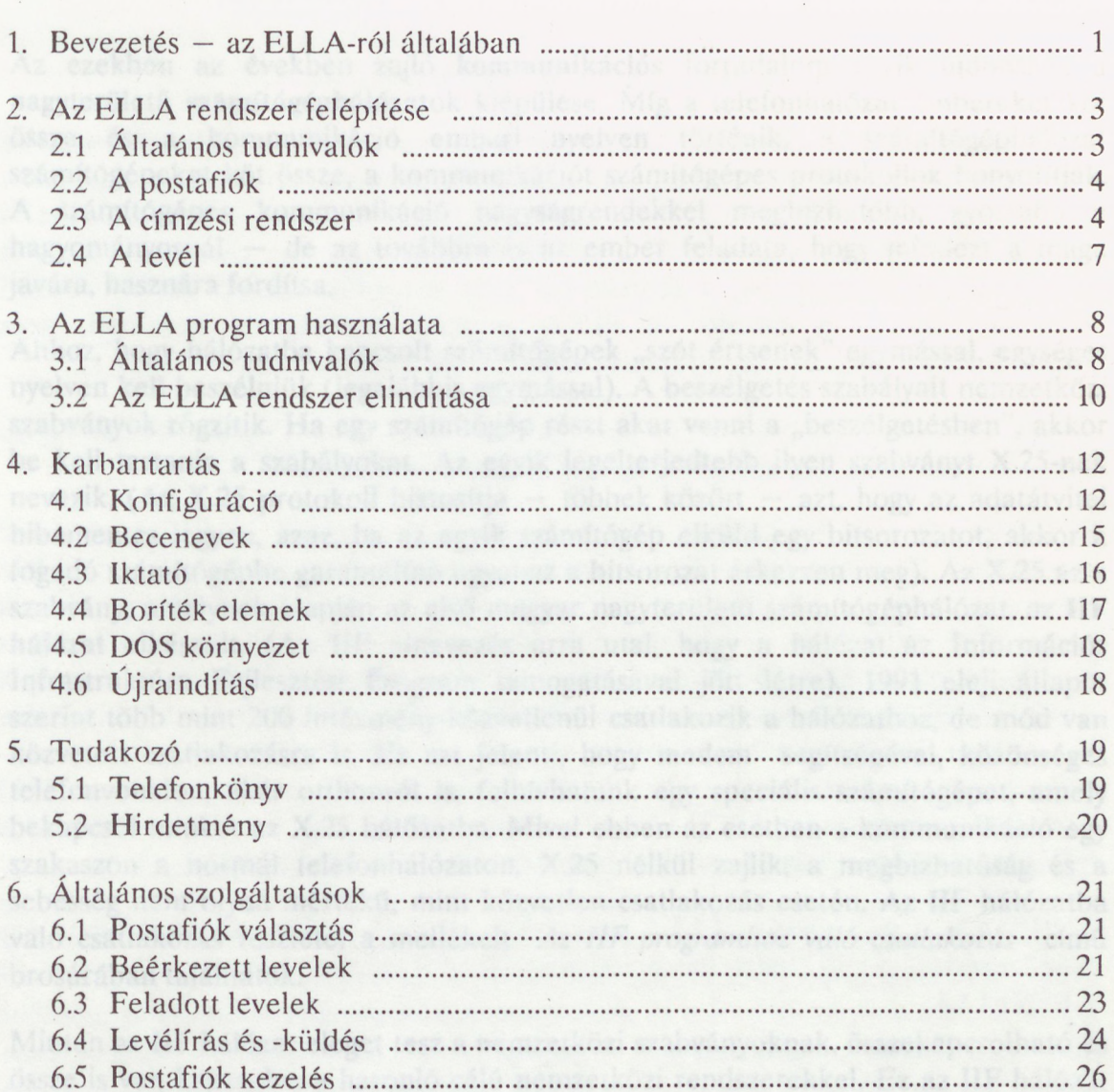

# Függelék

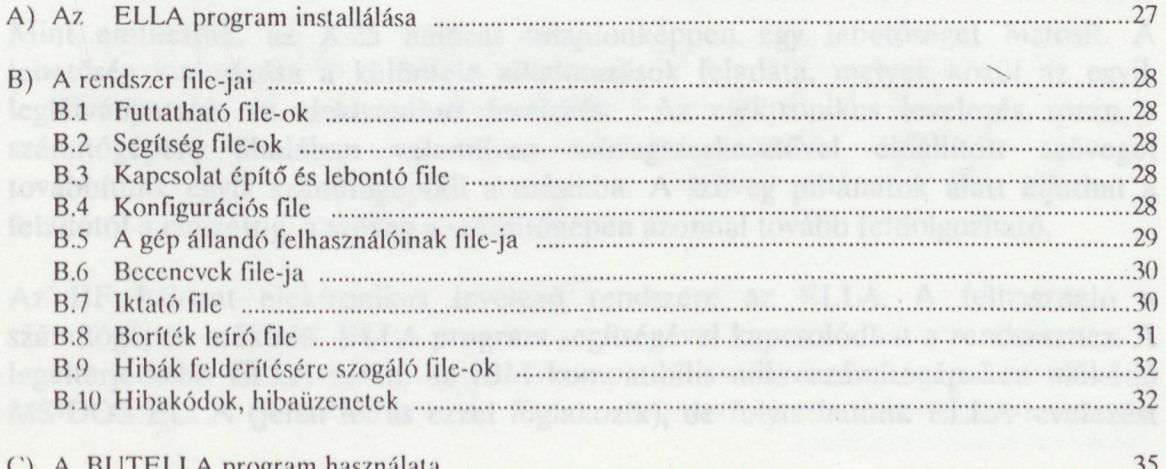

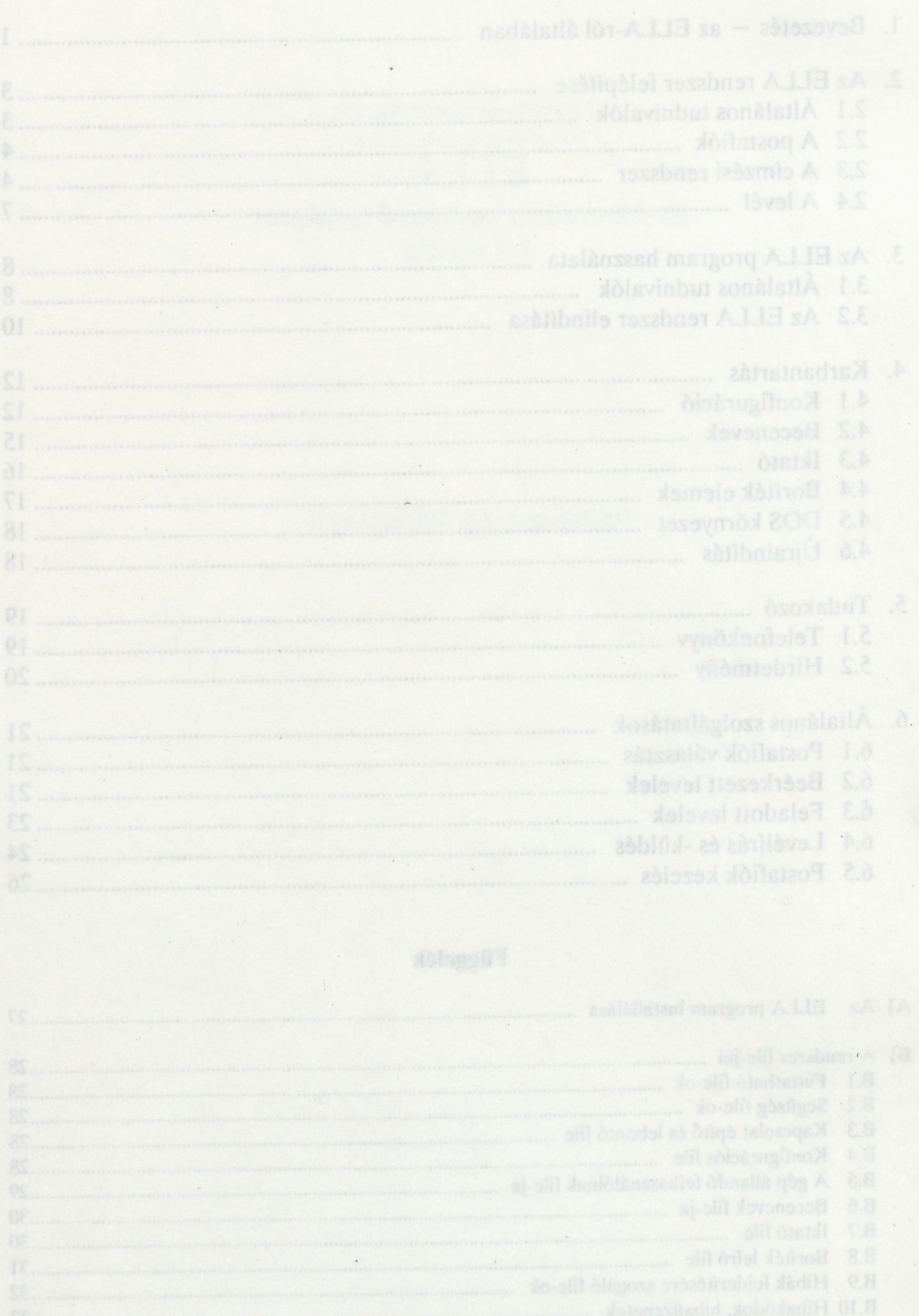

 $\cdot$ 

 $\sim$ 

 $\cdot$ 

ia.

#### **1. Bevezetés — az ELLA-ról általában**

Az ezekben az években zajló **kommunikációs** forradalom egyik újdonsága a nagyterületű **számítógéphálózatok** kiépülése. Míg a telefonhálózat embereket köt össze és a kommunikáció emberi nyelven történik, a számítógéphálózat számítógépeket köt össze, a kommunikációt számítógépes protokollok bonyolítják. A számítógépes kommunikáció nagyságrendekkel megbízhatóbb, gyorsabb a hagyományosnál — de az továbbra is az ember feladata, hogy mindezt a maga javára, hasznára fordítsa.

Ahhoz, hogy hálózatba kapcsolt számítógépek "szót értsenek" egymással, egységes nyelven kell beszélniük (legalábbis egymással). A beszélgetés szabályait nemzetközi szabványok rögzítik. Ha egy számítógép részt akar venni a "beszélgetésben", akkor be kell tartania a szabályokat. Az egyik legelterjedtebb ilyen szabványt X.25-nek nevezik. (Az X.25 protokoll biztosítja — többek között — azt, hogy az adatátvitel hibamentes legyen, azaz, ha az egyik számítógép elküld egy bitsorozatot, akkor a fogadó számítógépbe garantáltan ugyanaz a bitsorozat érkezzen meg). Az X.25 az a szabvány, amelynek alapján az első magyar nagyterületű számítógéphálózat, az **IIF hálózat** elkészült. (Az **IIF** elnevezés arra utal, hogy a hálózat az Információs Infrastruktúra Fejlesztési Program támogatásával jött létre). 1991 eleji állapot szerint több mint 200 intézmény közvetlenül csatlakozik a hálózathoz, de mód van közvetett csatlakozásra is. Ez azt jelenti, hogy modem segítségével, közönséges telefonvonalon, akár otthonról is, felhívhatunk egy' speciális számítógépet, amely bekapcsol minket az X.25 hálózatba. Mivel ebben az esetben a kommunikáció egy szakaszon a normál telefonhálózaton, X.25 nélkül zajlik, a megbízhatóság és a sebesség nem olyan mértékű, mint közvetlen csatlakozás esetén. Az IIF hálózatba való csatlakozás részletei a mellékelt *Az IIF programhoz való csatlakozás* című brosúrában találhatók.

Miután az IIF hálózat eleget tesz a nemzetközi szabványoknak, összekapcsolható és össze is van kapcsolva a hasonló célú nemzetközi rendszerekkel. Ez az IIF hálózat talán leglényegesebb tulajdonsága: része a világ adathálózati rendszerének, a bekapcsolt számítógépek pillanatok alatt kapcsolatba léphetnek a világ szinte akármelyik pontján működő számítógéppel.

Mint említettük, az X,25 hálózat tulajdonképpen egy lehetőséget biztosít. A lehetőség kiaknázása a különféle alkalmazások feladata, melyek közül az egyik leglátványosabb az **elektronikus levelezés.** Az elektronikus levelezés során a számítógépen, általában valamilyen szövegszerkesztővel előállított szöveget továbbítunk egyik számítógépből a másikba. A szöveg pillanatok alatt eljuthat a feladótól a címzettig, a szöveg a számítógépen azonnal tovább feldolgozható.

Az IIF hálózat elektronikus levelező rendszere az ELLA. A felhasználó a számítógépén működő **ELLA program** segítségével kapcsolódhat a rendszerhez. A legelterjedtebb ELLA verzió az IBM kompatibilis mikroszámítógépeken működő MS-DOS ELLA (jelen leírás ezzel foglakozik), de folytathatunk ELLA-levelezést IBM mainframe VM/SP operációs rendszere alól (DEBELLA), DEC gépek VMS operációs rendszeréből (VELLA) és Maclntosh-ról (MacELLA) is.

A számítógépen szövegszerkesztővel összeállított levél a hálózaton keresztül eljut az IIF központi számítógépébében, az **ELLA központban** létesített elektronikus **postafiókokba** és ott várja, hogy a címzett vagy a címzettek kivegye, **beolvassa** azt. **A** beolvasás azt jelenti, hogy a levél a postafiókból, a hálózaton keresztül átkerül a felhasználó számítógépébe, a felhasználó által megadott file-ba. Az ily módon beolvasott levelet a címzett az ELLA program segítségével kezelheti, azaz megnézheti, kinyomtathatja, újraszerkesztheti, továbbküldheti stb.

Az alábbiakban — ízelítőül — megemlítjük az ELLA néhány vonzó szolgáltatását. Ezekről részletesen a kézikönyv megfelelő fejezeteiben szólunk.

ELLA-levelet csak az küldhet, illetve kaphat, aki szerepel az ELLA rendszer **címlistáján. Ez** a címlista az **ELLA** rendszer **Tudakozója** segítségével — többféle szempont szerint — lekérdezhető. Lényeges, hogy — mivel az IIF hálózat része a nemzetközi hálózatnak — leveleket **külföldre** is küldhetünk ill. **külföldről** is kaphatunk. Az általánosan levélnek nevezett küldemények tartalmuk és formájuk szerint többfélék lehetnek. **A** rendszer például alkalmas **ajánlott levelek** küldésére is — ekkor a levél sorsáról értesítést, **nyugtát** kapunk. Egy közönséges levél általában csak olvasható karaktereket (betűket, számokat, írásjeleket) tartalmaz. Mód van azonban tetszőleges ASCII kódot tartalmazó küldemény, ún. **kód** továbbítására is. Ezt a lehetőséget lehet pl. rövidebb programok küldésére használni.

**ENGELLA —** ez a neve az ELLA program angol nyelvű változatának. Készült egy menüvezérlés nélküli (batch üzemmódban működő) szűkített programváltozat is, ez a **BUTELLA.**

\* [\\*](#page-7-0) [\\*](#page-7-0)

A felhasználók az **Ügyfélszolgálat (89)** nevű postafiókba küldhetik el a rendszerrel kapcsolatos észrevételeiket, igényeiket, itt lehet újabb postafiókokat igényelni, régiek megszüntetését kérni. Természetesen személyesen és telefonon keresztül is kaphatnak felvilágosítást az alábbi címen:

ELLA Ügyfélszolgálat — a KF Infrastruktúra Kft. megbízásából az MTA SZTAKI, Akadémiai Számítástechnikai Infrastruktúra Osztályán 1132 Budapest, Victor Hugo utca 18-22. Tel.: 149-7986, Fax: 129-7866

<span id="page-7-0"></span>\* Az ELLA program használatához feltétlenül célszerű elolvasni a 2. és a 3.1 fejezeteket, ezek alapján egy már installált ELLA könnyen használatba vehető. A program alapvető funkcióinak részletes leírása a 6. fejezetben található.

#### **2. Az ELLA rendszer felépítése**

#### **2.1 Általános tudnivalók**

Az ELLA rendszer alapját egy központi számítógép, és a vele időszakosan kapcsolatot tartó személyi számítógépek (IBM PC, Macintosh) illetve kapcsolóprogramok alkotják:

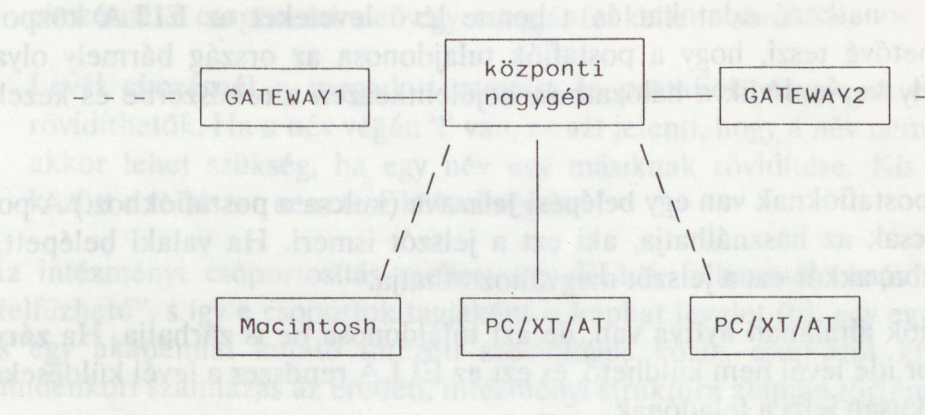

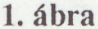

A személyi számítógépeket a levelezésen kívül sok más feladatra is használják. így ezeken a gépeken nem biztosítható, hogy állandóan az ELLA program fusson, ezért a levelek nem küldhetők közvetlenül egyik mikroszámítógépről a másikra. A leveleket tehát valamilyen központi helyen kell tárolni addig, amíg a címzett el nem indítja a saját mikrogépén az ELLA programot, és a leveleit el nem olvassa. Ezt a postaközpont szerepet tölti be a központi nagyszámítógép, amely állandóan elérhető, azaz tetszőleges időpontban (éjjel-nappal) küldhető levél, és a beérkezett küldemények bármikor elolvashatok. (Az ELLA központ a leveleket csak meghatározott ideig tárolja, az egy hónapnál régebbi, ki nem vett leveleket automatikusan törli.)

Egy, az ELLA rendszerből elküldött levél sorsa tehát a következő:

- A feladó megszerkeszti a levelet (esetleg <sup>a</sup> beépített szövegszerkesztővel), majd az ELLA program segítségével elküldi azt az ELLA központba.
- A beérkezett levelet az ELLA központ tárolja.
- Ha a címzett az ELLA rendszeren belül van, akkor a levelet az ELLA program segítségével — bármikor — beolvassa. Ha a címzett egy külső levelező rendszerhez tartozik, akkor a levél egy gateway program segítségével továbbítódik oda,

további sorsáról az ottani rendszer gondoskodik. (Egy külső rendszerből egy ELLA-beli címre küldött levél a gateway-n keresztül jut el a postaközpontba, s ott várja, hogy címzettje kiolvassa.)

#### **2.2 A postafiók**

A rendszer minden résztvevője rendelkezik egy **postafiókkal,** amely **számával** vagy **a** felhasználó **nevével** azonosítható.

A postafiókra vonatkozó adatokat és a benne lévő leveleket az ELLA központ tárolja. Ez lehetővé teszi, hogy a postafiók tulajdonosa az ország bármely olyan pontjáról, amely kapcsolódik a hálózathoz, bejelentkezzen a rendszerbe és kezelje leveleit.

Minden postafióknak van egy **belépési jelszava** (kulcsa a postafiókhoz.) A postafiókot csak az használhatja, aki ezt a jelszót ismeri. Ha valaki belépett a postafiókba, akkor ezt a jelszót megváltoztathatja.

A postafiók általában **nyitva** van, de azt tulajdonosa be is zárhatja. Ha **zárva** van, akkor ide levél nem küldhető, és ezt az ELLA rendszer a levél küldésekor automatikusan jelzi a feladónak.

A postafiókra tulajdonosa üzenetet is elhelyezhet, amely általában arra szolgál, hogy valami lényeges dologra felhívjuk a feladó figyelmét.

A más levelező rendszerekhez való kapcsolódást az ún. gateway (kapcsoló) postafiókok teszik lehetővé, amelyeket a rendszer megkülönböztetetten kezel. (Például korlátozható azon felhasználók köre, akik ezen keresztül levelet küldhetnek.)

Az ELLA-ban 16 féle gateway típus definiálására van lehetőség. Minden egyes típus használatához a felhasználónak jogosultsággal kell rendelkeznie. A jelenleg működő gateway postafiókok közül két típust említünk. Az egyik a külföldi levelezést is biztosító UUCP, amely egy VAX számítógépen, UNIX operációs rendszer alatt működő, UUCP nevű programrendszerrel köti össze az ELLA-t, a másik típus a VAX hálózatokon leginkább elterjedt VMS Mail levelező rendszer és az ELLA között biztosít átjárást, ilyen pl. a BMEVAX.

#### **2.3 A címzési rendszer**

Egy levél csak akkor juthat el a címzetthez, ha a cím létező és egyértelmű. Az ELLA rendszerben a postafiók számának megadása egyértelműen azonosítja a címzettet. A számok azonban kevésbé barátságosak, ezért a rendszer lehetőséget biztosít arra is, hogy a postafiókot a hozzárendelt névvel azonosíthassuk.

#### *A rendszer felépítése* **5**

Az ELLA rendszerben a felhasználókat az intézmények hierarchiája szerint helyeztük el (intézmények, főosztályok, osztályok stb.). Ennek a csoportosításnak kettős szerepe van.

- a) A címzés egyértelművé tehető a "postafiókhoz vezető út" megadásával (azaz ha megadjuk például, hogy melyik intézményben dolgozó Kovács Lászlóra gondolunk). Ekkor az úton érintett neveket '>'-jellel kell egymástól elválasztani.
- b) A gyakorlatban gyakran felmerül az az igény, hogy ne csak egyes embereknek, hanem egy csoport minden tagjának küldhessünk levelet anélkül, hogy a címzésnél a csoport minden egyes tagját fel kellene sorolni.

Levél címzésnél a megadott csoport és postafiók nevek az egyértelműségig rövidíthetők. Ha a név végén '!' van, az azt jelenti, hogy a név nem rövidítés. Erre akkor lehet szükség, ha egy név egy másiknak rövidítése. Kis és nagy betűk között a rendszer nem tesz különbséget.

Az intézményi csoportosítás mellett egy ELLA felhasználó más csoportokba is "felfűzhető", s így e csoportok tagjaként is kaphat levelet (pl. egy egyetemi tanszéki és egy akadémiai kutató intézeti szociológus közös csoportot kíván nyitni). A mindenkori számlázás az eredeti, intézményi struktúra alapján történik.

Más levelező rendszerek felé irányítandó leveleinket úgy címezhetjük meg, hogy megadjuk a gateway postafiók nevét, és a '>'-jel után beírjuk partnerünk külső levelező rendszerbeli címét. (Külső levelező rendszerbeli partnerünk rendszere számára természetesen az ELLA a "külső". Az Arányi Sándor nevű, 289-es ELLA postafiókkal rendelkező felhasználó pontos címe — a külföldi levelezést jelenleg biztosító UUCP gateway-n keresztül —: [h289ara@ella.hu](mailto:h289ara@ella.hu) — itt a postafiókszám és a vezetéknév első három "éktelenített" betűjének kettős szerepeltetése címzésbiztonsági okokból szerepel.)

Az alábbiakban a 2. ábrán látható struktúra segítségével néhány címzési példát mutatunk be (a nevek alatt zárójelben a postafiók számok találhatók).

- 1) Ha **Kovács Ede** postafiókját akarjuk megcímezni, a Kov rövidítés megadása nem elegendő, minimálisan a **Kova** rövidítést kell használnunk, hogy a Kovalik névtől megkülönböztethető legyen.
- 2) Ha a **SZTAKI-s Zöld Jenő-nek** akarunk levelet küldeni, akkor nem elegendő a nevét megadni, mert van egy a KFKI-ban is. Az alábbi címzések bármelyike megfelelő:

111 **SZTAKI>Szoftver>Zöld Jenő SZTAKI>Szoft>Z SZT>Z**

- 3) Ha címként sztaki-í adunk meg, akkor a levelet 5 címzett fogja megkapni: Piros Imre, Hajnali Hajnalka, Zöld Jenő, Kovalik Zoltán és Hajnali Hajnal.
- 4) Tegyük fel, hogy a **KFKI Hardver osztálya minden tagjának** szeretnénk levelet írni. Ekkor a címzést a következőképpen tehetjük egyértelművé: kfki>hardver oszt. (Ebben az esetben 2 címzett kapja meg a levelet: Zöld Jenő (a KFKI-s) és Kovács Ede.)
- 5) Ha **Hajnali Hajnal-nak** szeretnénk levelet küldeni, akkor a név megadása nem elegendő, mert rövidítése a Hajnali Hajnalka névnek. A következő címzések közül bármelyik megfelel:

**1232 Hajnali Hajnal? SZTAKI>Hardver>Hajnali SZ>Hard>H**

6) Külföldi kollégánknak szeretnénk üzenetet küldeni, névjegyéről (vagy máshonnan) megtudjuk elektronikus levélcímét: 'john@cs.princeton.edu'. Az ELLA-ból a UUCP gateway-n keresztül juttathatjuk el levelünket az elektronikus külvilágba. A helyes címzés:

**uucp>johntfcs.[princeton](johntfcs.princeton.edu).edu**

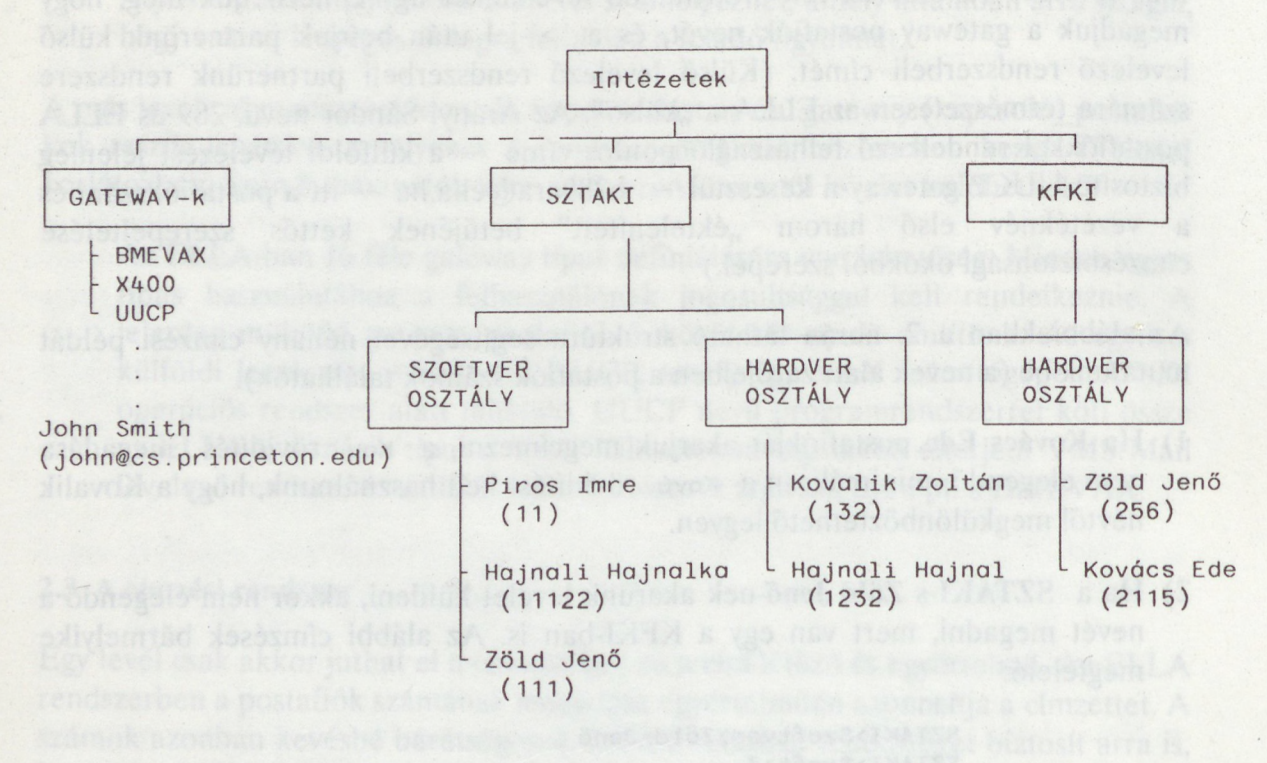

#### **2.4 A levél**

Minden 64 KByte-nái kisebb (kb. 30 oldal) állományt elküldhetünk levélként. Minden levélhez tartozik egy boríték, amelyben a rendszer a levél fő jellemzőit tartja. Ilyenek például a levél mérete, feladója, feladási időpontja, címzettjei, tárgya, típusa, formája. Ezeknek egy részét a rendszer hozza létre a levél küldésekor és vételekor, másokat a feladónak kell megadnia.

A feladó a következő boríték elemeket adhatja meg a levél elküldésekor:

**címzett •** Az itt megadott cím(ek)re megy el a levél.

- **másolat •** Egy létező címzettel rendelkező levélről másolatot is küldhetünk valaki(k)nek. Itt a másolatot kapó címét kell megadni.
- **tárgy •** Rövid információ a levél tartalmáról. (A külföldi leveleknél ez a 'subject'.)
- **típus •** Lehet sima **levél, nyugtás, expressz** vagy **nyugtás expressz.** Nyugtás levél esetén értesítést kapunk, ha a címzett a levelet beolvasta. (Külföldre küldött "ajánlott" levél esetén a nyugta maga is egy levél.) Egy levél expressz küldeményként való küldésének csak akkor van jelentősége, ha olyan külső levelező rendszerbe küldjük, amely ismeri ezt a fogalmat.
- **forma • E** paraméter a levél tartalmára, a benne szereplő információ formájára utal. Az ELLA program nem végez ellenőrzést, változtatás nélkül továbbküldi a levelet. A formátum azonban — melyet a felhasználó állíthat be — jelezheti a címzettnek, miként kezelje a küldeményt. Például a formát **normálra** állítjuk be (ez az alapértelmezés szerinti), ha közönséges levelet akarunk küldeni, magyar ékezetes betűkkel. Kódra, ha kisebb programot kívánunk elküldeni az ELLA rendszeren belül, **ASCIIra,** ha 7 bites adatátvitelt akarunk jelezni.

(A külföldre menő levelekben a UUCP gateway jelenleg "levágja" az ékezeteket. A UUCP gateway nem fogad kód levelet, a gateway-n keresztül történő bináris fiié átvitelre más módszer ajánlott.)

#### **3. Az ELLA program használata**

#### **3.1 Általános tudnivalók**

A programbeli funkciókat általában menükből való választással érhetjük el billentyűk vagy egér segítségével. Az egyes részfunkciók az ELLA program alsóbb szintjein találhatók. Egy adott szint menüpontjait felkínáló ablakkeret a felsőbb szintek ablakaira rajzolódik. Az előző, felsőbb szintre való visszalépést mindig az **Esc** gomb megnyomása biztosítja.

> Karbantartás-F8 Tudakozó-F9 ELLA 4.2 postafiók **intervedető a számos a levél nyugta álla**pot könyvtár <sup>115</sup> (Hol ló Krisztina) <sup>9</sup> <sup>1</sup> l ELLAXKRISZTA 5 (Háy Borbála) 11 2 D:\B1R1 119 (Bajza János)  $\emptyset$   $\emptyset$   $\emptyset$  zárva  $\mathbb C:\text{\sf \small{ELLA\small{JANOS}}}$ 12 (Király László) 1 **1 6 í 0 í B:\LAC**j ?00 (TEX) < *. ■■■ y* : <sup>H</sup> C:\LLLA\HIWTEX Beérkezett levelek Feladott levelek Levélírás és -küldés Postafiók kezelés Kérem várjon! Enter 1 & Esc

Az ELLA programon belül a képernyők formátuma egységes.

A képernyő legfelső sorában találhatók a bármikor elérhető funkciócsoportok jelzései, valamint a program verziószáma.

A vonali forgalmat a program a képernyő második sorának végén található kis ablakban jelzi (RLOG ill.  $<< - -$  és  $->>$ ). Az alatta lévő sorban láthatjuk azt a funkciót, amelyben vagyunk, illetve az aktuális DOS alkönyvtárát — ahol pl. leveleinket tároljuk.

A különféle listák, választékok, kitöltendő űrlapok stb. a képernyő középső részén, a program üzenetei és kérdései általában a képernyő alsó részén, külön keretben jelennek meg.

A legalsó sorban láthatók az adott helyzetben érvényes billentyűk, rövid magyarázattal, kivéve az állandóan érvényes FI, F8, F9, F10 billentyűk (lásd később).

#### *A program használata* **9**

Az alábbi billentyűknek állandó jelentésük van:

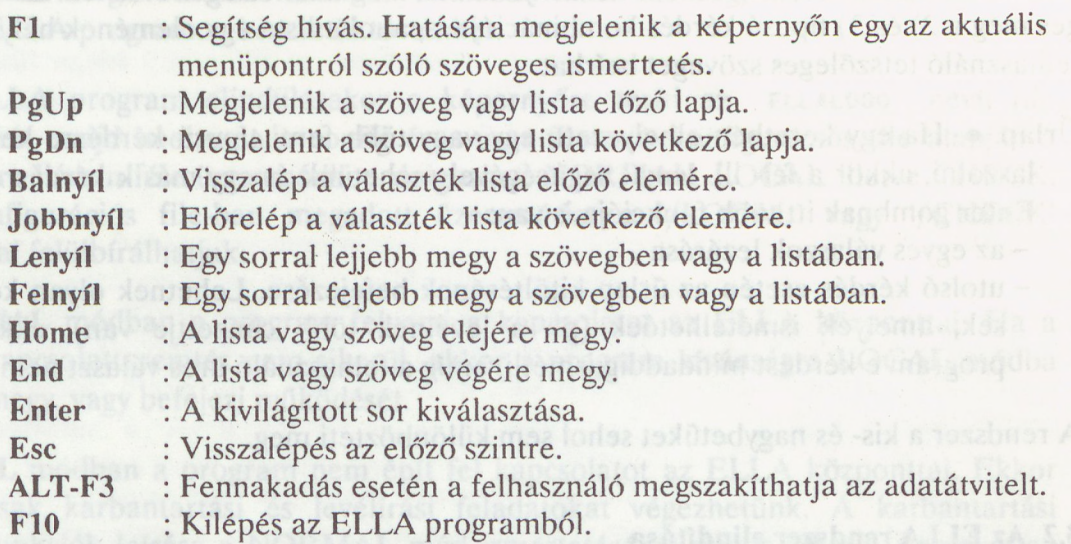

Ha a program egy választékot, **menüt** terít elénk, a fenti gombok használatával közlekedhetünk benne. Minden menüpontra annak első betűjével is hivatkozhatunk. (A választékban szerepelhetnek olyan sorok (disable) is, amelyeket nem választhatunk ki, ezek más attribútummal — más színnel, aláhúzva, inverzen, ahogy a konfigurálásnál beállítottuk — láthatók.)

**Válaszadás •** A program három fajta kérdést tehet fel:

- 1) Eldöntendő kérdésre (pl. törölhető-e egy levél?) az 'I' (igen) vagy az 'N' (nem) billentyű megnyomásával válaszolhatunk.
- 2) Szöveges választ igénylő kérdéseknél (pl. egy beérkezett levelet milyen néven tároljunk?) a szokásos szerkesztő billentyűk — **bal- és jobbnyíl, Back Space, Ins, Del, Home, End, CTRL-End** — segítségével állíthatjuk össze válaszunkat.
	- **Esc** : A válasz nem érvényes, visszalépés az előző szintre.
	- **Enter** : A válasz normális befejezése.
	- **F10** : kilépés az ELLA programból.
- Jelszó kérdezés esetén a válasz nem jelenik meg a képernyőn. Érvénytelen billentyű, — például file-névben ékezetes betű — megnyomásakor a program sípol.
- 3) Ha egy kérdésre csak néhány érvényes válasz adható (pl. a levél formája normál, ASCII stb.), akkor ezeket nem kell beírni, hanem csak választani kell közülük. Először az éppen érvényes érték látható és a **jobb- és balnyíl** segítségével lehet előre illetve hátra, a **Home** és **End** gombok segítségével pedig a választék lista elejére illetve végére lépni. Az **Esc** billentyű visszaállítja az eredeti értéket.

Az első két fajta kérdésnél a válaszadásra a villogó kurzor szólít fel bennünket, míg a harmadiknál «...» karakterek között jelennek meg a lehetséges értékek. Lehetséges még a 2) és 3) típusú kérdés kombinációja is, ahol a lista egy elemének helyére a felhasználó tetszőleges szöveget beírhat.

- **Űrlap •** Ha egy keretben elhelyezett, egy vagy több fenti típusú kérdésre kell válaszolni, akkor a **fel-** ill. **lenyíl** segítségével mehetünk át egy másik kérdésre. Az **Enter** gombnak itt több funkciója is van:
	- az egyes válaszok lezárása
	- -utolsó kérdés esetén az űrlap kitöltésének befejezése. Lehetnek olyan kérdések, amelyek ismételhetőek (pl. a levélnek több címzettje van), ekkor a program e kérdést mindaddig ismétli, amíg a felhasználó üres választ nem ad.

A rendszer a kis- és nagybetűket sehol sem különbözteti meg.

#### **3.2 Az ELLA rendszer elindítása**

Minden mikroszámítógépen a rendszer installálásakor létre kell hozni egy "ELLA könyvtárat". Itt találhatók a rendszer működéséhez szükséges file-ok (lásd a 4. és 5. fejezetet).

Az ELLA programot a következőképpen indíthatjuk:

ELLA **{config| \*} [user] [opció]**

ahol a **config** a program induló paramétereit, a **user** pedig a helyi felhasználók adatait tartalmazó fiié neve. Egyik paraméter megadása sem kötelező, a mindennapi használatban elegendő az **ELLA** paraméterek és opciók nélküli hívása.

A user file-t csak úgy adhatjuk meg, ha előtte megadjuk a konfigurációs file-t is, vagy helyére egy \*\*'-t írunk. Ha nem adtuk meg a konfigurációs file-t, akkor a program egy conFIG.IIF nevű file-t keres abban a könyvtárban, ahonnan a programot indítottuk. Ha a config fiié nem létezik, akkor a program maga állítja össze az induló paramétereket, és karbantartási (LOCAL) módba megy, hogy lehetőséget adjon az értékek módosítására.

Ha a user fiié nevet nem adjuk meg, akkor a program a config file-lal azonos könyvtárban található ELLA. USR file-t használja.

A fenti file-ok szerkezetének részletes ismertetése a B függelékben található. Ezek megismerésére azonban általában nincs szükség, mert módosításuk az ELLA programon keresztül történhet.

Az ELLA program elindulásakor a képernyőre teríti az ELLALOGO nevű file tartalmát, majd beolvassa a config és a user file-t. A konfigurációs fiié alapján a program három féle üzemmódban dolgozhat: NORMÁL, LOCAL illetve CHECK. A konfigurációs file-ban megadott üzemmódot a '/LOCAL' vagy '/CHECK' opcióval felülbírálhatjuk.

- **NORMÁL** módban a program felveszi a kapcsolatot az ELLA központtal. Ha a kapcsolatteremtés nem sikerül, akkor a program kívánságra LOCAL módba megy, vagy befejezi működését.
- **LOCAL** módban a program nem épít fel kapcsolatot az ELLA központtal. Ekkor csak karbantartási és levélírási feladatokat végezhetünk. A karbantartási funkciók leírása a NORMÁL mód ismertetésénél megtalálható. Az egyetlen különbség az, hogy LOCAL módból a program a módosított paraméterekkel újra indítható, míg NORMÁL módban az újraindítás csak a hálózati kapcsolat újraépítésére vonatkozik. A LOCAL módú levélszerkesztési funkció a NORMAL "Levélírás és -küldés" menüpont szűkített változata.
- **CHECK** módban a program felveszi a kapcsolatot az ELLA központtal, és a helyi felhasználók listáján szereplő felhasználók postafiókjainak állapotát, a bennük lévő levelek és nyugták számát kinyomtatja a képernyőre.

Az ELLA program a LocTab-ban megadou kódkévzki szerint manuformát a

A továbbiakban elsősorban a NORMÁL működési móddal foglalkozunk.

#### **4. Karbantartás**

A karbantartás funkciót szinte bármely helyzetben az **F8** gomb megnyomásával meghívhatjuk. Az alábbiakban ismertetjük, hogy milyen karbantartási lehetőségek állnak az ELLA felhasználók rendelkezésére.

#### **4.1 Konfiguráció**

Miután kiválasztottuk a Konfiguráció menüpontot, a képernyőn megjelenik a konfigurációs paraméterek listája, a paraméterek érvényes értékeivel együtt. Ezt a menüpontot a felhasználó nagyon ritkán, általában csak a program installálásakor használja.

A lista kezelésére az űrlap kitöltésre vonatkozó szabályok érvényesek. Az egyetlen kivétel, hogy a kilépéshez nem kell a lista aljára menni, hanem az **F5** gomb megnyomásával bárhonnan kiléphetünk. Ekkor választhatunk, hogy a módosított értékeket megőrizzük, — ami a konfigurációs fiié felülírását jelenti — vagy sem.

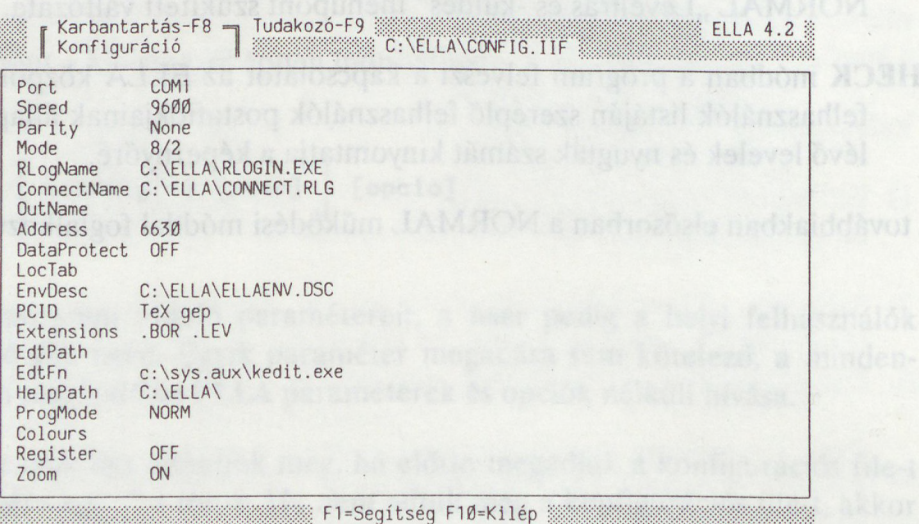

A következő konfigurációs paramétereket állíthatjuk:

**Port •** A hálózati csatlakozás módja. A COM1, COM2 (soros portok) vagy PADO, PADI, PAD2 (beépített X25-ÖS kártya esetén) értékek közül választhatunk, de hatodikként tetszőleges más értéket is beírhatunk.

#### *Karbantartás* **13**

- **Speed •** A hálózati kommunikáció sebessége. Értéke 300, 600, 1200, 2400, 4800 vagy 9600 baud lehet.
- **Parity •** Az átvitelkor az egyes byte-ok első bitje ellenőrző funkciót láthat el. A paritás ennek módját mondja meg. Értéke Clear (a 8. bit 0), Even (a 8. bit-tel páros a paritás), Odd (a 8. bit-tel páratlan a paritás), Mark (a 8. bit 1) vagy None(a 8. bit értékét nem változtatja) lehet.
- **Mode •** <sup>A</sup> hálózati kommunikáció módja. Értéke 8/2, 8/1, 7/2 vagy 7/1 lehet. Itt az első szám az egy byte értékes bit-jeinek, a második pedig a stop bitek számát jelenti. A nyolc bit-es átvitelnek csak parity none esetén van értelme, ezért a program a konfiguráció elmentésekor e két értéket összeegyezteti.
- **RLogName •** Az RLOGIN program neve a könyvtár nevével együtt, amelyben található (lásd a B függeléket),
- **ConnectName • A** kapcsolatépítés algoritmusát leíró RLOGIN parancs fiié neve.
- **OutName •** A kapcsolat lebontásának algoritmusát leíró **RLOGIN** parancs fiié neve. Ha ezt a paramétert üresen hagyjuk, akkor az ELLA programból való kilépéskor nem fut az RLOGIN program.
- **Address •** Az ELLA központ hálózati címe.
- **DataProtect •** Bizonytalan hálózati összeköttetés (pl. telefon-modem) esetén érdemes ON-ra állítani. Ekkor egy alacsonyabb szintű adatvédő eljárás épül az ELLA felhasználói program és a központ közé.
- **LocTab •** Az ELLA alap kódkészlete megfelel az ASCII kódkészlet CWI által ajánlott magyar szabvány kiterjesztésének. Ha gépünkön ettől eltérő kódkészletet használunk, akkor meg kell adnunk a megfelelő karakter konverziós táblázatot, különben gondunk lehet a címzésnél, és leveleink nem biztos, hogy mások számára olvashatók lesznek. A LocTab táblázat értékei az Enter gomb megnyomásával teríthetők ki a képernyőre, s ott tetszés szerint módosíthatjuk azokat.
- Az ELLA program a LocTab-ban megadott kódkészlet szerint transzformálja - <sup>a</sup> postafiók azonosítókat és jelszavakat
	- a "nem kód" levelek tartalmát.

Az ELLA program küldéskor a kimenő karaktert a táblázat megfelelő helyén lévő karakterre, vételkor pedig a bejövő karaktert a táblázatban elfoglalt helyének megfelelő kódra cseréli. A táblázat kitöltésekor törekedjünk arra, hogy minden karaktert pontosan egyszer szerepeltessünk. Csak így bizto

sítható, hogy a szövegek küldés, majd visszaolvasás után változatlanok maradjanak.

- **EnvDesc • A** boríték leíró fiié neve. Normál esetben ilyen fiié nincs, ekkor <sup>a</sup> program maga generálja a boríték leírást az alapértelmezések szerint.
- **PCID •** A számítógép azonosítója. Belépéskor a program elüldi az ELLA központnak, ahol az feljegyződik. Elsősorban hibakereséskor használható.
- **Extensions •** <sup>A</sup> boríték ill. levél file-ok kiterjesztése egy szóköz karakterrel elválasztva. Alapértelmezés . BOR illetve . LEV. Az ELLA program az itt megadott kiterjesztésű levél file-okat kínálja fel a levélírás menüpontban.
- **EdtPath •** Ha ezt a sort kitöltjük, akkor a program a szövegszerkesztő meghívása előtt kiad egy chdir parancsot az itt megadott könyvtárra. (Bizonyos szövegszerkesztők igénylik ezt.)
- **EdtName •** Az **ELLA** program az itt megadott szövegszerkesztő programot használja a levelek szerkesztésére. A file nevet a kiterjesztésével együtt (.com vagy . exe) kell megadni, és a program megtalálja azt a path-on is.
- **HelpPath •** Annak <sup>a</sup> könyvtárnak <sup>a</sup> neve, amelyben az ELLA program segítség file-jai vannak. Ez rendszerint megegyezik az ELLA könyvtárral.
- **ProgMode •** Itt állíthatjuk be a progam futási módját. **NORMÁL** futási mód esetén az ELLA program összes lehetőségét használhatjuk. CHECK üzemmódban csak egy listát kapunk a gépünkre installált felhasználók postafiókjainak állapotáról. LOCAL módban nem épül fel hálózati kapcsolat, csak karbantartási és levélszerkesztési szolgáltatásokat használhatunk (lásd a 3.2 pontot).
- **Colours** Módosíthatjuk a képernyő színezését. Az Enter gomb megnyomására egy választékot kapunk, amelyben fel vannak sorolva a képernyő mező típusok. Az egyes mezők színeit úgy módosíthatjuk, hogy először kiválasztjuk a mező típust, majd a megjelenített attribútumok közül kiválasztjuk a nekünk tetszőt.
- **Register •** Iktató készítése (lásd 4.3). Ha e paramétert On-ra állítjuk, akkor minden levélküldés, -vétel és -törlés esetén a felhasználói könyvtár ELLA.REG file-jába egy bejegyzés kerül.
- **Zoom • <sup>E</sup>** paraméterrel szabályozhatjuk, hogy levél listáink a teljes képernyőt kihasználják (ON), vagy egy ablakban a korábbi szintek fölé kerüljenek (OFF).

#### **4.2 Becenevek**

A Karbantartás Becenevek menüpontjában minden felhasználó létrehozhat egy **becenév** listát. E lista segítségével egy legfeljebb 8 karakterből álló névvel küldhetünk levelet hosszú címekre, vagy akár címek egy csoportjára. Az adatok a felhasználó könyvtárának ELLA.NAM file-jába kerülnek be. Ebből következik, hogy ha több felhasználó használja ugyanazt a könyvtárat, akkor beceneveik is közösek lesznek.

Ha az ELLA programot LOCAL módban indítottuk, akkor először ki kell választani azt a felhasználót, azaz annak könyvtárát, amelyhez tartozó becenév listát módosítani kívánjuk.

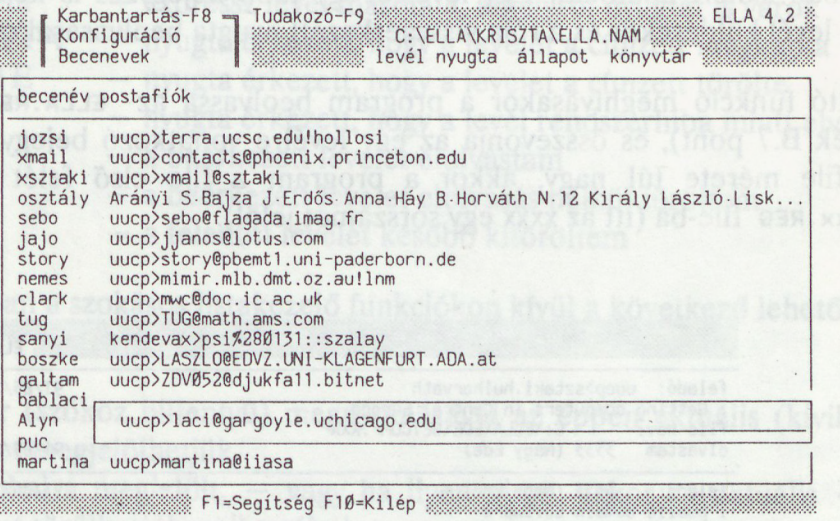

**E** menüpontba lépve láthatóvá válnak a már korábban megadott becenevek. Ha a listánk még üres, akkor rögtön egy új becenév felvitelével kezdjük az eljárást. A becenév lista módosításához a szokásos lista kezelő billentyűkön kívül a következő funkciógombok használhatók:

- **Ins** Új becenév felvétele a listára. **Del** Becenév törlése. \
- 
- **F2** Becenév tartalmának módosítása.
- **F5** Kilépés a menüpontból. Ha a listában történt módosítás, akkor a felhasználó eldöntheti, hogy a módosításokat elmenti, vagy megtartja az eredeti listát.

Új becenév felvételekor először meg kell adni a becenevet, majd — a módosításhoz hasonlóan — külön sorokba be kell írni azokat a címeket, amelyeket e becenévvel rövidíteni szeretnénk. A címek felsorolását egy üres sorral zárhatjuk le.

#### **4.3 Iktató**

Ha a konfigurációban a **register** paramétert ON-ra állítjuk, akkor minden felhasználó könyvtárában keletkezik egy iktató fiié. Az iktató menüpont kiválasztásával e fiié tartalmát nézhetjük meg, illetve tarthatjuk karban.

Ha az ELLA programot LOCAL módban indítottuk, akkor először ki kell választani azt a felhasználót, azaz annak könyvtárát, amelyhez tartozó iktatóra kíváncsiak vagyunk.

A program futása során minden levélküldés, -vétel, törlés, illetve visszavonás esetén az iktató file-ba egy bejegyzés kerül, amely tartalmazza a levélről az adott pillanatban ismert adatokat. Egy levélről így több bejegyzés is készülhet, például nyugtás levél küldésekor és a róla visszaérkezett nyugta beolvasásakor is.

Az iktató funkció meghívásakor a program beolvassa az ELLA.REG iktató file-t (függelék B.7 pont), és összevonja az egy levélre vonatkozó bejegyzéseket. Ha az iktató fiié mérete túl nagy, akkor a program a fiié első felét archiválja egy archxxxx . reg file-ba (itt az xxxx egy sorszámot jelöl).

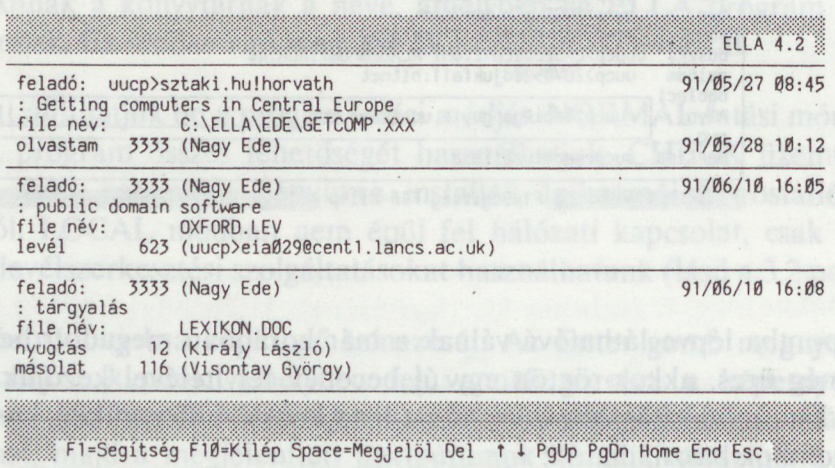

Ezután a képernyőn megjelenik az iktató lista, amelyben az egyes levelek leírását vízszintes vonalak választják el egymástól. Egy levélről a következő információkat láthatjuk:

feladó és a feladási dátum, Ui beconey elveletekor elő a levél tárgya, a levél fiié neve, küldemény típus, címzett és a kézhezvétel/törlés időpontja

#### *Karbantartás* **17**

A fenti információk közül csak azok szerepelnek, amelyeket tudunk. Feladott leveleknél az utolsó sor természetesen annyiszor szerepel, ahány címzettet illetve másolatot megadtunk küldéskor. A küldemény típusa a feladás és vétel módjától függően az alábbiak közül valamelyik lehet:

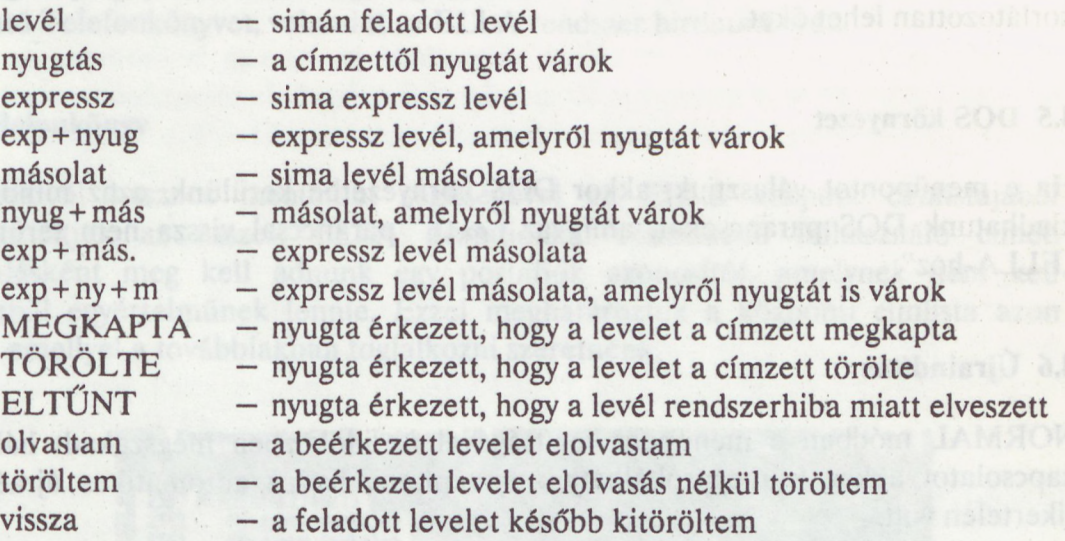

Az iktató listában a szokásos listakezelő funkciókon kívül a következő lehetőségeink vannak:

**Space** bar (szóköz billentyű) megnyomásával az éppen aktuális (kivilágított) levelet megjelölhetjük,

**Del** gombbal a megjelölt, — vagy ha ilyen nincs, akkor az aktuális — level(ek)et törölhetjük az iktatóból.

Ha a listából az Esc gomb segítségével kilépünk, akkor a megváltoztatott iktató lista tartalma visszaíródik a lemezre.

#### **4.4 Boríték elemek**

A boríték elemek módosítására a felhasználónak általában nincsen szüksége, ezért ezek részletes leírásával csak a B függelék 8. pontjában foglalkozunk. Itt csupán megemlítjük, hogy e menüpont kiválasztásánál a program először beolvassa a boríték leíró file-t, vagy ha ilyen még nincs, akkor az ELLA alapértelmezéseit veszi.

A listát a következő gombokkal módosíthatjuk:

- **Del** elem törlése,
- **Ins** új elem felvétele,<br>**F2** elem módosítása
- $-$  elem módosítása.

**F5** – kilépés a menüpontból a módosítások megtartásával, illetve elfelejsetelli ter tésével. Ma Janasse mezivnas nozalassármat 102 özlötti vá jánz

A listának vannak olyan eleméi, amelyek nélkül a program nem tud működni. Ezek a listán megjelölve szerepelnek, törölni egyáltalán nem, módosítani pedig csak korlátozottan lehet őket.

#### **4.5 DOS környezet**

Ha e menüpontot választjuk, akkor DOS környezetbe kerülünk, azaz mindaddig kiadhatunk DOS parancsokat, amíg az exit paranccsal vissza nem térünk az "ELLA-hoz".

## **4.6 Újraindítás**

NORMÁL módban e menüpont segítségével az időközben megszakadt hálózati kapcsolatot akkor is megpróbálhatjuk- újraépíteni, ha az automatikus újraépítés sikertelen volt.

Ha a programot LOCAL módban indítottuk el, akkor e menüpont lehetőséget nyújt — a paraméterek esetleges módosítása után — a program újraindítására az új paraméterekkel.

Ezt a lehetőséget akkor is használhatjuk, ha az ELLA központot például a vonal foglaltsága miatt nem tudtuk elérni. Ekkor, ha a program kérdésére a továbbműködést választottuk, akkor később újra próbálkozhatunk az ELLA központ felhívásával.<br>Externí a statistika a statistika a statistika a statistika a statistika a statistika a statistika a statistik

A boriték elemek módosítására a felbasználónak általában nincsen szüksége, ezért ezek részletes leírásával csak a B függelék 8. pontjában foglalkozunk. Itt csupán megantitik, hogy mandom látválasákval a program először beolvasan

küldemény típus, címzett és a kézhez

A listát a következő gombokkal módosítisztük

#### **5. Tudakozó**

A Tudakozó funkciót — a Karbantartáshoz hasonlóan — bármikor meghívhatjuk az **F9** gomb megnyomásával. Segítségével lekérdezhetjük az ELLA központban található Telefonkönyvet, valamint az ELLA rendszer hirdetményét.

#### **5.1 Telefonkönyv**

E rendkívül hasznos menüpont segítségével az ELLA központ címlistájából lekérdezhetjük az összes, ELLA postafiókkal rendelkező felhasználó címét. Kiindulásként meg kell adnunk egy postafiók azonosítót, amelynek nem kell feltétlenül egyértelműnek lennie. Ezzel meghatároztuk a központi címlista azon részét, amellyel a továbbiakban foglalkozni szeretnénk.

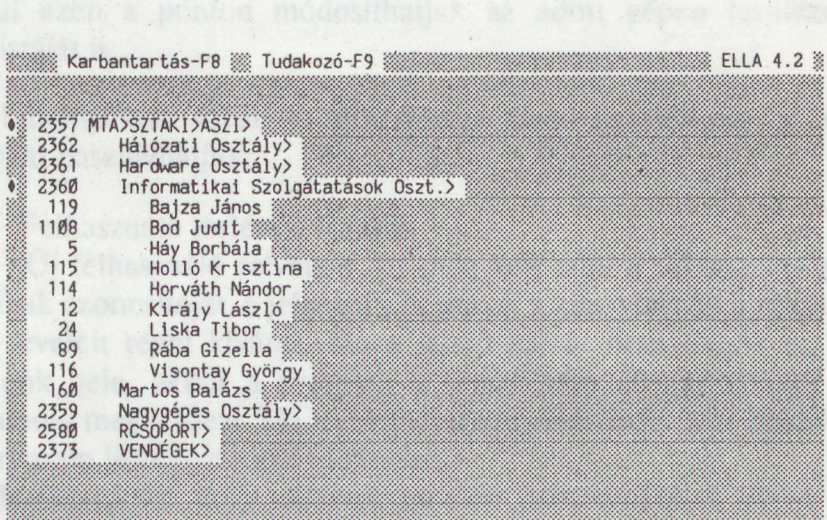

F1=Segítség F1Ø=Kilép Enter=Allapot Ins=Tagok Del 1 + PgUp PgDn Home End Esc @

A válaszként kapott postafiók lista először a megadott rövidítésnek megfelelő egyedi és csoport postafiók(ok)ból áll. (A csoport postafiókokat arról ismerhetjük fel, hogy \*> ' jelre végződnek.) Ezután egy következő lépésben a listát bővíthetjük, szűkíthetjük, illetve lekérdezhetjük a listán szereplő postafiókok aktuális állapotát (nyitva-zárva, a postafiókon elhelyezett üzenet szövege).

- **Del** Ha az aktuális elem csoportnév és szerepelnek alatta a csoport tagjai, akkor kitörli a listából a tagokat, egyébként az aktuális elemet törli.
- **Ins** ha az aktuális elem csoportnév, akkor csatolja a listához a tagjait.
- **Enter —** az aktuális postafiók állapotát mutatja meg.

#### *5.2* **Hirdetmény**

A Hirdetményt az Ügyfélszolgálat kezeli. Ha valaki egy, az ELLA-hoz kapcsolódó közérdekű információt közzé szeretne tétetni, akkor egy megfelelő kísérő szöveggel el kell azt küldenie az Ügyfélszolgálat címére (89-es postafiók).

A Hirdetmény menüpont csak akkor választható ki, ha van hirdetmény az ELLA rendszerben. Ekkor az üzenet a képernyőn elolvasható, és igény szerint az aktuális könyvtár logmsg.lev nevű file-jába menthető.

Itt jegyezzük meg, hogy a nem feltétlenül közérdekű hirdetményeket az **ELF** program segítségével célszerű közzétenni.

A válaszként hapar pasasáráhat a doszói a formaló rővelete megfelete egyedi és csoport postaficikologiai (A csoport postaficikokst artól lencsheljük

- ha az aktuális elem csoportnév, akkor csatolis a histáltoz a táglalt.

# **6. Általános szolgáltatások**

Az ELLA levelező program elsősorban levelek vételére, küldésére és továbbítására szolgál. Ebben a fejezetben az ehhez szükséges és az ezeket kiegészítő szolgáltatásokat ismertetjük.

A program elindításakor megpróbálja felvenni a kapcsolatot az ELLA központtal. Ha a kapcsolatteremtés sikeres, akkor a postafiók választás funkcióba kerülünk.

#### **6.1 Postafiók választás**

Itt jelölhetjük ki azt a postafiókot, amelyben a továbbiakban dolgozni kívánunk. A kiválasztás után minden művelet erre az aktuális postafiókra vonatkozik. A kiválasztáson kívül ezen a ponton módosíthatjuk az adott gépen levelezni kívánó felhasználók listáját is.

A szokásos billentyűkön kívül a felhasználói lista kezelésekor a következő funkciógombokat használhatjuk:

- **Del** Felhasználó törlése a listáról.
- **Ins** Új felhasználó felvétele. Itt meg kell adni a felhasználó postafiókjának azonosítóját, a jelszavát, és annak a könyvtárnak a nevét, amelybe a leveleit tenni kívánja. Ha a jelszó mezőt nem töltjük ki, vagy '?'-t írunk bele, akkor a program e felhasználó kiválasztásakor a jelszót mindig megkérdezi. Ha a megadott könyvtár még nem létezik, akkor a program létrehozza azt a lemezen.

Megjegyezzük, hogy célszerű minden felhasználóhoz külön könyvtárnevet megadni, hogy a levelek és becenevek ne keveredjenek.

- **F2** A felhasználó adatainak módosítása. A kitöltés módja megegyezik az új felhasználó felvételénél ismertetettel.
- **Enter —** Felhasználó kiválasztása. Ha a jelszót a felhasználó adatai között nem adtuk meg, akkor azt itt kell beírni. A program ezután felkínálja azt a menüt, amely segítségével a kiválasztott postafiókkal dolgozhatunk. E menü egyes pontjainak ismertetése a 6.2-6.5 fejezetekben található.

#### **6.2 Beérkezett levelek**

E menüpont segítségével kezelhetjük a postafiókunkba érkezett leveleket és nyugtákat. A listában az egyes küldeményekről a következő információk állnak rendelkezésünkre:

- feladó (hosszú cím esetén csak az utolsó 30 karakter)
- levél esetén a beérkezés, nyugta esetén a kézbesítés időpontja
- a levél mérete
- a levél formátuma
- a levél típusa, illetve nyugta esetén a levelünk sorsa
- igény szerint a levél tárgya

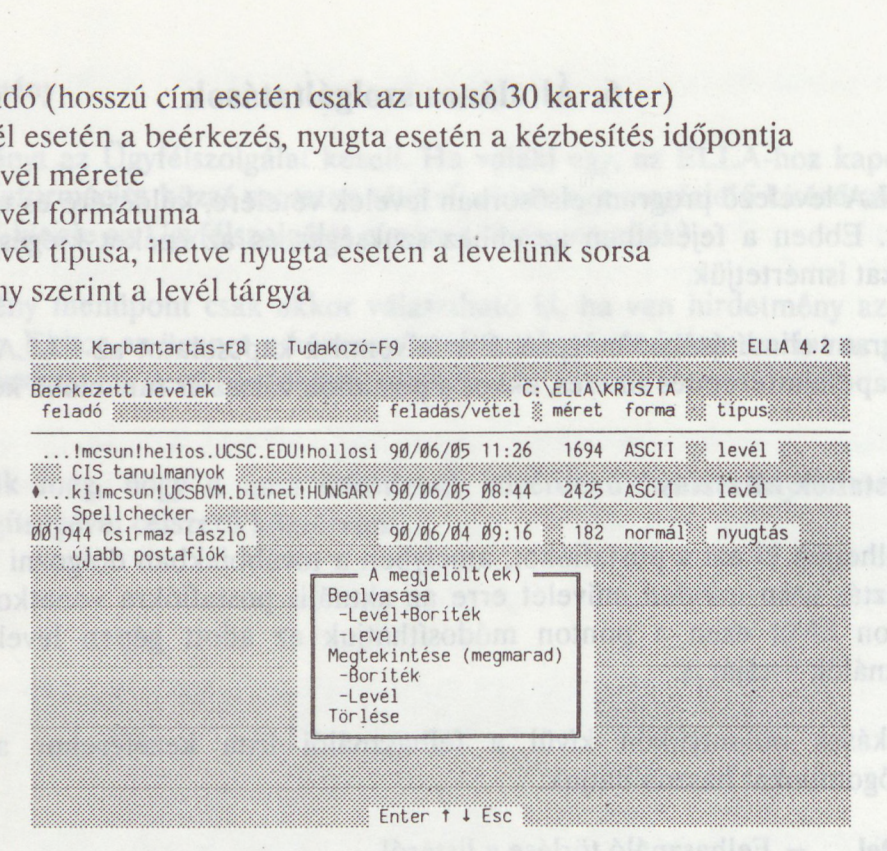

A szokásos listakezelő billentyűkön kívül az alábbi funkciógombokat használhatjuk.

**Enter** • Megnyomásával egy következő szintre léphetünk, ahol kiválaszthatjuk, hogy a megjelölt, — illetve ha ilyen nincs, akkor az aktuális (az éppen kivilágított) — küldeményekkel mi a szándékunk.

Ha egy levelet **beolvasunk** a borítékjával vagy anélkül, akkor az a központból törlődik, és ha nyugtás volt, akkor a feladó egy MEGKAPTA jelzésű nyugtát kap. A beolvasás után a borítékot (ha kértük) és — ha a levél nem kódot tartalmaz — a levél első 20 kilobyte-nyi részét a képernyőn — a szokásos lapozási billentyűk segítségével — megtekinthetjük. Ezután az **Esc** gomb megnyomásával kilépünk ebből az állapotból és dönthetünk, hogy a levelet a saját gépünkön

A most beolvasott borítékot ill. levelet Megőrizzük (I/N)? <sup>I</sup> Kinyomtassuk (I/N)? <sup>N</sup> Megválaszoljuk vagy továbbítsuk (I/N)? <sup>N</sup>

(A három kérdésre adott három válasz független egymástól, tehát pl. kinyomtathatunk és megválaszolhatunk egy beérkezett levelet, miközben nem őrizzük meg.)

A levél elmentéséhez meg kell adnunk a levél fiié nevét. Ha kiterjesztést nem adunk meg, akkor az alapértelmezés lép érvénybe (.lev vagy amit <sup>a</sup> konfigurációban e helyett megadtunk). A boríték fiié ugyanezzel a névvel és az alapértelmezés szerinti kiterjesztéssel jön létre. (Ha a fiié név kiterjesztés nélküli része '#'-jelre végződik, akkor <sup>a</sup> program a név mögé egy számot ír úgy, hogy egy még nem létező fiié név alakuljon ki.)

A levél- és boríték file az installáláskor megadott, általában "személyre szóló" alkönyvtárba kerül, hacsak ettől eltérő path-t nem jelölünk ki. (Például a beérkezett levelet nem az alapértelmezés szerinti C:\ella\manci nevű könyvtárba akarjuk tenni, hanem egy mindenkit érintő dokumentációról lévén szó, a D: \DOKU alkönyvtárba. Ekkor a helyes névmegadás D: \DOKU\MEGHIVO.MAJ.

A program nagyon praktikus szolgáltatása, hogy egy kapott levelet azonnal **megválaszolhatunk** illetve átszerkesztéssel vagy anélkül **továbbküldhetünk** egy harmadik címre. (Ezt a funkciót csak akkor kínálja fel számunkra, ha a levelet borítékostul olvastuk be, ilyenkor a program a beérkezett levél borítékjából a feladó és címzett felcserélésével előkészíti a válaszborítékot.) Válaszadáskor megadhatjuk a válasz levél nevét is a fenti szabályok alapján.

Ha a levél vagy a boríték **megtekintését** választjuk, akkor a levél az ELLA központban érinetlenül megmarad, és a feladó nyugtás levél esetén sem kap semmilyen értesítést. (Ez a funkció hasznos lehet, ha pl. munkahelyünktől távoleső végpontról pillantunk bele leveleinkbe, azok továbbra is megmaradnak és később "otthon" beolvashatjuk és saját gépünkre elmenthetjük őket.)

Ha egy levelet **toriunk,** akkor az törlődik az ELLA központból. Nyugtás levél esetén a feladó egy TÖRÖLTE jelzésű nyugtát kap vissza. A visszaérkezett nyugtákat (MEGKAPTA) csak törölni lehet.

**Space bar • A** szóköz billentyűvel az aktuális küldeményt megjelölhetjük, illetve, ha meg volt jelölve, akkor megnyomásával törölhetjük a megjelölést.

**Tab •** A levelek tárgya láthatóvá válik, vagy ha látható volt, eltűnik.

#### **6.3 Feladott levelek**

E menüpont segítségével az általunk feladott, de még az ELLA központban lévő, a címzett által még ki nem olvasott leveleket törölhetjük, illetve ezek borítékját módosíthatjuk.

A lista felépítése és kezelése a beérkezett levelekéhez hasonló, de itt az **Enter** gomb megnyomása után csak két lehetőség közül választhatunk:

**A boríték** kezelésekor a program a régi borítékot lekérdezi az **ELLA** központból, és ezt igény szerint módosíthatjuk. Például megváltoztathatjuk a levél típusát, vagy a címzett listát módosíthatjuk.

A másik lehetőség, hogy a teljes levelet **kitöröljük,** visszavonjuk. (Ha egy levelet több címzettnek egyszerre adtunk fel, akkor azt nem lehet szelektíven, csak egyes címzettektől visszavonni. Ilyenkor először töröljük a levelet, majd módosítjuk a borítékot és így küldjük el újból.)

#### **6.4 Levélírás és -küldés**

tore above the

E menüpont segítségével kezelhetjük a még el nem küldött vagy már beolvasott leveleinket.

Kiindulásként a program megmutatja a felhasználó könyvtárában található, levél kiterjesztésű (alapértelmezés szerint .LEV) file-okat.

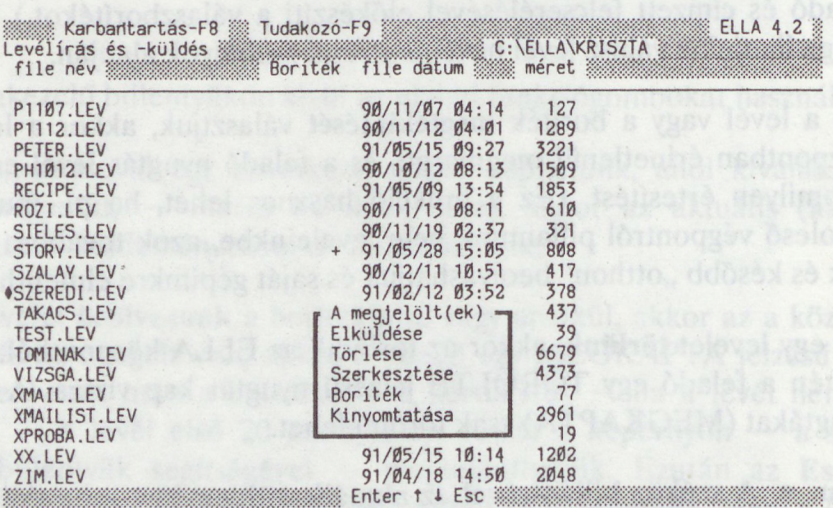

Egy file-ról a következő információkat láthatjuk:

- a fiié nevét
- · ha már van hozzá boríték file, akkor egy '+'-jelet
- <sup>a</sup> fiié létrehozási időpontját
- a fiié méretét

#### *Általános szolgáltatások* **25**

Leyes

A listát a következő billentyűk segítségével bővíthetjük, illetve kezelhetjük:

**Ins •** A listát bővíthetjük már létező file-okkal, vagy új file-t hozhatunk létre. A program a megadott fiié név alapján eldönti, hogy már létező file-okról van-e szó. Ekkor a névben szerepelhet \*\*' és '?' is. Új file esetén a program meghívja a **beépített szövegszerkesztőt** a megadott fiié nevével. A fiié név megadásánál ugyanazok a szabályok érvényesek, mint levél beolvasásakor (lásd a 6.2 pontot).

/

**Enter** • Megnyomásával egy következő szintre léphetünk, ahol kiválaszthatjuk, hogy a megjelölt, — illetve ha ilyen nincs, akkor az aktuális (az éppen kivilágított) — file-lal/file-okkal mi a szándékunk.

A levél elküldésekor először — egy következő szinten — létrehozzuk vagy módosítjuk a levél file-hoz tartozó (űrlap típusú, lásd 3.1) borítékot, majd az utolsó sor kitöltése utáni Enter hatására a levél valóban "elküldődik".

**Törléskor** a levél file-lal együtt a boríték fiié is törlődik a lemezről.

**Szerkesztéskor** csak a levél file-t írhatjuk át, illetve készíthetünk egy újat a beépített szövegszerkesztő segítségével.

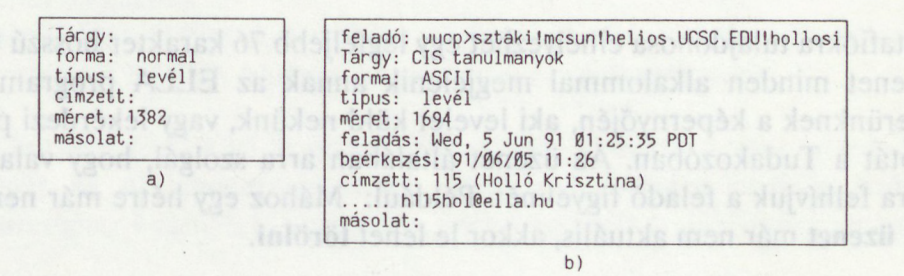

#### **3. ábra**

**A boríték** tartalmát is megnézhetjük illetve módosíthatjuk. A 3. ábra a) típusú borítékját látjuk, ha egy új levelet kívánunk elküldeni. (Ha a program levelünk első 80 karaktere között egy kettőspontot talál, úgy az utána következő sorvégéig tartó – szövegrészt "tárgyként" kínálja fel.) A b) típusú borítékkal találkozunk, ha egy korábban kapott levelet jelölünk ki. Egy ilyen levél újra elküldésekor a boríték bizonyos elemei természetesen törlődnek, illetve újragenerálódnak — feladási dátum, méret, feladó.

A levél file-okat a rendszeren belülről a hozzájuk tartozó borítékkal együtt ki is nyomtathatjuk.

**Space bar •** Az aktuális, éppen kivilágított küldeményt megjelöli, illetve ha meg volt jelölve, akkor törli a megjelölést.

#### **6.5 Postafiók kezelés**

E menüpont segítségével módosíthatjuk postafiókunk állapotát. Kinyithatjuk, bezárhatjuk, illetve átirányíthatjuk leveleinket egy másik címre. Megváltoztathatjuk a postafiókunk jelszavát, és postafiókunkon üzenetet helyezhetünk el, azt módosíthatjuk, illetve törölhetjük.

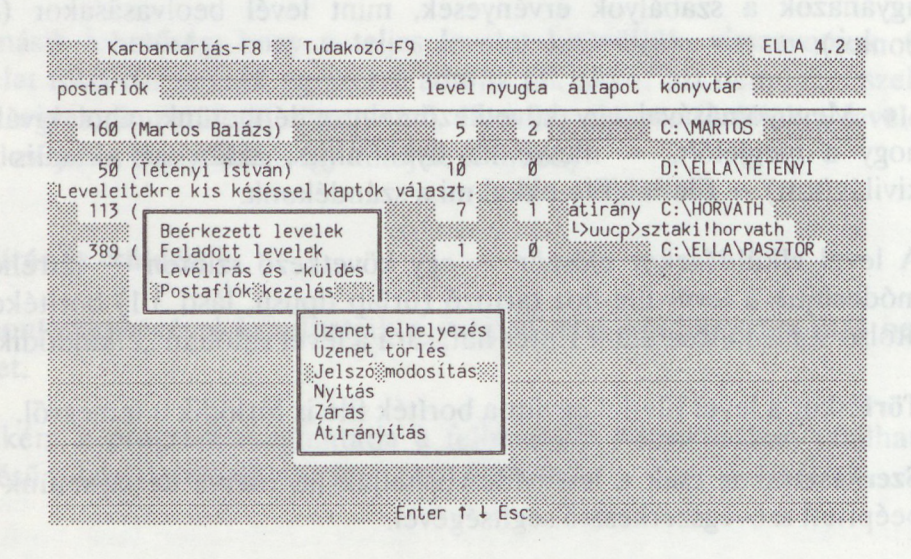

A postafiókra tulajdonosa elhelyezhet egy legfeljebb 76 karakter hosszú **üzenetet. Ez** az üzenet minden alkalommal megjelenik annak az ELLA programot használó partnerünknek a képernyőjén, aki levelet küld nekünk, vagy lekérdezi postafiókunk állapotát a Tudakozóban. Az üzenet általában arra szolgál, hogy valami lényeges dologra felhívjuk a feladó figyelmét. Például: Mához egy hétre már nem leszek itt! Ha az **üzenet** már nem aktuális, akkor le lehet **törölni.**

Postafiókunk **belépési jelszavát** néha szükséges megváltoztatni. Egyes rendszerekben a jelszó módosítása megadott időszakonként kötelező, de az ELLA rendszer ezt nem kényszeríti rá a felhasználóra. Mivel a jelszó megváltoztatása után már csak az új jelszóval használhatjuk postafiókunkat, a program az új jelszót ellenőrzésképpen kétszer gépelteti be. (Megjegyezzük, hogy ha valaki a felhasználói listán közvetlenül megadta jelszavát, akkor módosítás esetén tremészetesen ott is változtatnia kell.)

Egy postafiók a **nyitott, zárt és átirányított állapotok** egyikében lehet. Bezárt postafiók levelet nem küdhet és kaphat. Ha ideiglenesen egy, az ELLA-n kívüli levelező rendszer használatára térünk át (például külföldre utazunk), intézkedhetünk, hogy leveleink "utánunk jöjjenek", azaz postafiókunkat átírányíthatjuk az új címünkre. Átirányításkor csak egy címet adhatunk meg. Az átirányítást egy újabb nyitással szüntethetjük meg.

# Függelék

Az instatistās lezglāsa utān, ha eddig nem hasznaltuk a-megfelelő device eriver-t

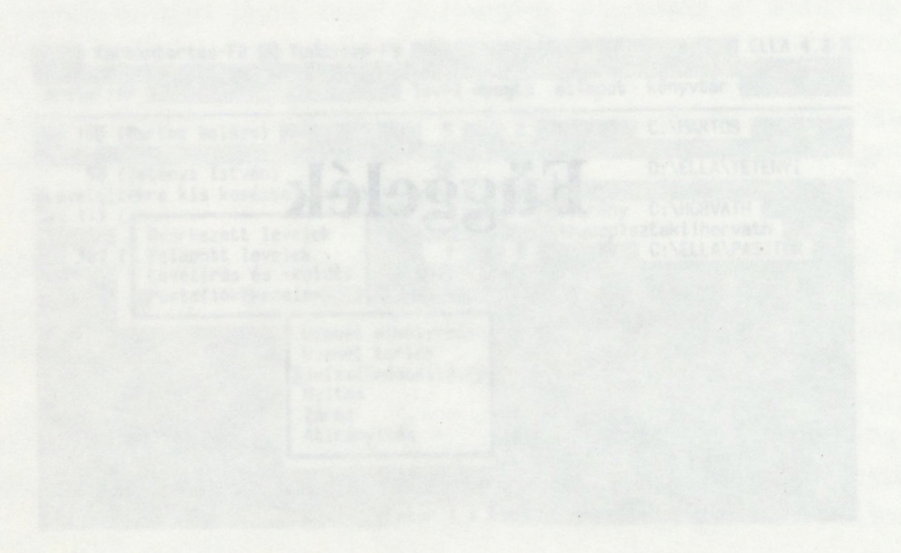

Ha az üzengi niár nem aktoális, nyi ar la kár ri matáni,

Postafiokunk belégést Jelszavát néta százséges megváltoztatni. Egyes rendszerekben a jelsző módosítása megarbat eldszakonkém kötelsző, de az ELLA-

# **A) Az ELLA program installálása**

Az ELLA installáló lemez tartalmazza a program működéséhez szükséges file-okat. Magát az installálást az e lemezen található INSTELLA batch fiié segítségével végezhetjük el.

Először helyezzük az installáló lemezt az egyik lemezegységbe, majd adjuk ki a következő parancsot: dás a volt 02.3 dá synáginár

**[írom:]INSTELLA from: (to LAN|PAD|TEL|NDX} [NEW]**

ahol:

- from: az <sup>a</sup> lemezegység, amelybe az installáló lemezt tettük
- to annak <sup>a</sup> könyvtárnak a teljes neve, ahova az ELLA programkörnyezetet létre akarjuk hozni

A hálózathoz való kapcsolódás típusát az alábbi 4 érték egyikével kell megadni.

- LAN installálás <sup>a</sup> LANPBOX hálózati kapcsolattal rendelkezőknek
	- PAD installálás <sup>a</sup> TPS-1 kapcsoló dobozzal, vagy COMX-B kártyával rendelkezőknek
	- TEL installálás <sup>a</sup> Hayes kompatibilis telefonos modemmel rendelkezőknek
	- NDX installálás NEDIX hálózati kapcsolattal rendelkezőknek
	- NEW <sup>a</sup> korábbi (3.x) ELLA verzió felfrissítése. Ilyenkor <sup>a</sup> régi felhasználói listát az új követelményeknek megfelelő formára hozzuk, ezért e paraméter használata csak a 3-as verzió egyszeri átalakítására szolgál.

Például: **A:INSTELLA A: C:\ELLA PAD**

Az installálás lezajlása után, ha eddig nem használtuk a megfelelő device driver-t, módosítani kell a root-ban elhelyezkedő conFIG.sys file-t. Egy editor segítségével el kell benne helyezni a következő sorok valamelyikét:

```
DEVICE=C:\ELLA\DEVIC.SYS
      (LAN, 2400 baud-os TEL, 1200 baud-os NDX és TPS-1 esetén)
DEVICE=C:\ELLA\DEV300.SYS
      (300 baud-os NDX és 300 baud-os TEL esetén)
DEVICE=C:\ELLA\PAD.SYS
      (COMX-B kártya esetén)
```
Figyelem! A conFIG.sys file átírása után BOOT-olni kell!

Ha mindezzel végeztünk, indítsuk el az ELLA programot LOCAL opcióval: 'ELLA /1oca1' és a Karbantartás menü Konfiguráció pontja segítségével végezzük el a szükséges módosításokat (lásd a 4.<sup>1</sup> pontot).

## **B) A rendszer file-jai**

Az Elektronikus levelező működéséhez szükség van bizonyos file-okra. Ezek nagy része a rendszer installálásakor jön létre, és módosításuk az ELLA programból történik, ezért szerkezetük ismerete a felhasználó számára általában nem szükséges.

A teljes ELLA program összes tárigénye kb. 250 Kbyte (ehhez jön még az editor által elfoglalt hely), futáskor a memóriából kb. 200 Kbyte-nyit köt le.

#### **B.l Futtatható file-ok**

Maga az ELLA levelező program az ELLA.EXE és az ELLA. ovr file-okból áll. A hálózati kapcsolat felépítéséhez és lebontásához az RLOGIN.EXE programot használjuk. Szükség van ezen kívül a levelek szerkesztéséhez egy szövegszerkesztő programra is, amelyet a felhasználó szabadon választhat meg a konfigurációban.

## **B.2 Segítség file-ok**

Az ELLA program futtatása közben a felhasználó — az FI gomb megnyomásával bármikor segítséget kérhet. E segítségek szövege az ELLA????.HLP file-okban található meg. Ha e file-ok hiányoznak, akkor a program segítség helyett csak egy hibaüzenetet ad.

#### **B.3 Kapcsolat építő és lebontó fiié**

Az egyes gépek a helyi adottságoktól függően más-más módon kapcsolódhatnak a hálózathoz, ezért a kapcsolat felvétele és lebontása is sokféle lehet. Ezeket az algoritmusokat egy-egy, az RLOGIN programnak megfelelő formátumú file-ban tároljuk. (E formátum leírása megtalálható a petra program dokumentációjában.)

A file-ok nevei a Konfiguráció ConnectName és OutName paramétereiben adhatók meg. Az alapértelmezés a kapcsolat felvételénél a connect.rlg, lebontásnál pedig a **DISCONN.RLG.**

#### **B.4 Konfigurációs fiié**

A konfigurációs fiié tartalmazza a program használatához szükséges paramétereket. Ha az ELLA programot paraméter nélkül hívjuk meg, akkor konfigurációs file-ként a config.iif nevű file-t használja.

Tervezésekor szem előtt tartottuk, hogy az IIF szolgáltatások között több olyan is van, amely például az RLOGIN programot használja. Ezért mód van arra, hogy e programok paramétereiket ugyanabban a konfigurációs file-ban tárolják. Ez az ELLA és ELF esetében már így történik, e két program ugyanabból a file-ból veszi a hálózat eléréséhez szükséges adatokat.

A konfigurációs file-ban egy azonosítóból és a hozzá tartozó paraméterekből álló csoportok követik egymást, például:

```
"ELF
  Address 6632
  "RLOGIN
  RLogName C:\ELLA\RLOGIN.EXE
  ConnectName C:\ELLA\CONNECT.RLG
"ELLA
  Address 6630
  EnvDesc C:\ELLA\ELLAENV.DSC
  PCID TeX gep
  EdtFn c:\sys.aux\kedit.exe<br>Register ON
  Register
```
Az ELLA program csak az RLOGIN-nal és az EXE file nevével (ELLA) azonosított paramétereket használja. Ha e paramétereket az ELLA program Konfiguráció menüpontjával módosítjuk, akkor csak azok kerülnek be a konfigurációs file-ba, amelyek az alapértelmezéstől eltérnek.

- RLOGIN: Trace, Port, Speed, Parity, Mode, DataProtect, RLogName, ConnectName, OutName, LocTab
- ELLA: Address, EnvDesc, PCID, Extensions, EdtPath, EdtFn, HelpPath, ProgMode, Colours, Register, Zoom

Ha a konfigurációs fiié hiányzik, akkor az ELLA program az alapértelmezésekből állítja össze a paramétereket, és ezeket — esetleges módosítások után — el lehet menteni.

#### **B.5 A gép állandó felhasználóinak file-ja**

Az ELLA rendszerben egy személyi számítógépről bármely postafiók elérhető. Ehhez azonban meg kell adnunk a postafiók adatait. A gép állandó felhasználóinak adatait "bedrótozhatjuk". A állandó felhasználók adatait a program az ELLA.USR, vagy a parancssorban megnevezett file-ból veszi. Az adatokat az ELLA programból módosíthatjuk, és kilépéskor — ha kívánjuk — a megváltoztatott listát elmenthetjük.

A felhasználók file-ja több postafiók leírását is tartalmazhatja, amelyeket üres sorok választanak el egymástól. Egy postafiókról a következő adatok szerepelnek:

• postafiók azonosító, amely lehet a postafiók száma, vagy egy egyértelmű postafiók név.

- postafiók jelszó (ha itt '?' szerepel,akkor a postafiók kiválasztásakor meg kell adni a jelszót) **adni a jelszót**) a kontrol a kontrol a kontrol a kontrol a kontrol a kontrol a kontrol a kontrol a kontrol a kontrol a kontrol a kontrol a kontrol a kontrol a kontrol a kontrol a kontrol a kontrol a kontro
- felhasználói könyvtár.

Ha a felhasználók file-ja hiányzik, akkor az ELLA programba való belépéskor az adatokat "kézzel" kell megadni.

#### **B.6 Becenevek file-ja**

Minden felhasználó készíthet magának egy becenév listát, amelyben címek csoportjait becenevekkel láthatja el. Az ELLA program e listát a kiválasztott felhasználó könyvtárának ella.nam nevű file-jából veszi. E file-okat az ELLA program karbantartás funkciójával hozhatjuk létre illetve módosíthatjuk.

A file-ban az egyes becenevek leírásait üres sorok választják el egymástól. Egy becenév leírása az alábbiak szerint történik:

- becenév (maximum <sup>8</sup> karakteres azonosító),
- tetszőleges számú cím, mindegyik külön sorban.

#### **B.7 Iktató fiié**

Az iktató file a felhasználó könyvtárában ELLA.REG néven keletkezik. Ha a konfigurációban a Register paramétert ON-ra állítottuk, akkor minden levélküldés, -beolvasás, -törlés, és visszavonás esetén az iktató file-ba egy bejegyzés kerül. Egy bejegyzésben az alábbi sorok lehetnek:

#### Bejegyzés fejléc:

Rbejegyzéstípus + levél azonosító

Minden bejegyzés kötelezően ezzel kezdődik. A bejegyzés típusa N (új), M (módosító), A (additív) vagy O (felülíró) lehet. A levél azonosító egy 6 jegyű szám, amelyet az ELLA központ ad ki a levél létrejöttekor.

#### Feladás:

< feladási dátum + feladó azonosítója

#### Címzés:

> küldemény típus + kézbesítési/törlési dátum + címzett azonosítója

Címzettből egy bejegyzésben több is lehet. A küldemény típusa LL (levél), RL (nyugtás), LE (expressz), RE (exp + nyug), ML (másolat), NL (nyug + más), ME (exp + más.), NE (exp + ny + m), SL (szóig.), SE (exp + szlg), TR/UR (MEGKAPTA), TP/UP (TÖRÖLTE), TS/US (LEJÁRT), TE/UE

*A rendszer file-jai* **31**

(ELTŰNT), IR (olvastam), 1D (töröltem), vagy IC (vissza) lehet.

Fiié mentés:

= file név

Levél tárgya: :tárgy

Az ELLA program az Iktató funkció meghívásakor a módosító (M/A/O) bejegyzéseket bevezeti az eredeti (N) bejegyzésbe. Ha a fiié már túl nagy, és nem fér be a memóriába, akkor az elejét egy archív file-ba kirakja.

*t*

#### **B.8 Boríték leíró fiié'**

A boríték leíró fiié módosítására akkor lehet szükség, ha olyan borítékelemet is be akarunk építeni, amelyet az ELLA rendszer nem használ. Erre például egy új gateway csatlakoztatása esetén lehet szükség. Itt adhatjuk meg ezenkívül azt is, ha egy borítékelemhez más kérdést, vagy alapértelmezést szeretnénk használni. Normál felhasználás esetén e file-ra nincs szükség.

A boríték leíró fiié minden sora egy boríték elemet definiál. E sorokban a következő információk szerepelnek, egymástól szóköz karakterekkel elválasztva (stringekben a szóköz karaktereket ''-ra kell cserélni): variat a landat a szóköz karaktereket ''-ra kell cserélni):

#### **id question rep inputtype num value**

ahol

id • Egy három karakteres azonosító. Az ELLA rendszer a következő azonosítókat ismeri. :FR (feladó), :TO (címzett), :TU (gateway-en túli címzett), :CC (másolat), :CU (gateway-en túli másolat), :TY (levél típus), :CD (levél formátum), :SZ (méret), :DA (dátum), :SU (tárgy). vli vnov brašyz ažvisa

question • A felhasználó ezt a kérdést látja a boríték kitöltésekor illetve vételekor,

- rep Ha értéke N, akkor ilyen boríték elem csak egy lehet, ha R, akkor ismételhető (pl. címzett).
- inputtype A kérdésfeltevés módjára és a válasz formátumára vonatkozó paraméter. Értéke lehet Normlnp (tetszőleges tartalmú string), Fnlnp (fiié névstring), PWInp (password string), NumInp (digit string), Date (dátum), vagy Choice (választék).

num • Jelentése az inputtype értékétől függ. String típusú inputnál a beolvasható string maximális hossza. Dátum inputnál a dátum pontossága (év=1, hó=2,

nap = 3, óra = 4, perc = 5, másodperc = 6). Választék esetén a default érték sorszáma.

value • Választék esetén <sup>a</sup> választható értékek felsorolása szóköz karakterekkel elválasztva, különben a default érték.

#### **B.9 Hibák felderítésére szogáló file-ok**

Kapcsolat felépítési, vagy futási hiba esetén az ELLA program létrehoz egy ella.err nevű file-t. <sup>A</sup> program legközelebbi elindításakor az itt található hibaüzenetet elküldi az ELLA központnak, és törli a file-t.

Ha az ELLA program érthetetlenül viselkedik, szükség lehet a hálózati forgalom nyomkövetésére, trace-elésére. (Ha e trace funkciót használjuk, a forgalom lelassul, XT-ken karaktervesztéssel járhat és a keletkező trace fiié az egyszerű felhasználó számára úgyis olvashatatlan. Ezért csak akkor használjuk, ha erre a rendszer üzemeltetői szólítanak fel, és utána rögtön kapcsoljuk ki.)

A trace funkció bekapcsolásához a konfigurációs file-ba (alapértelmezés szerint ez a config.iif) a \*RLogin sor utáni sorba be kell írni egy új sort, amelyben csak annyi van, hogy 'Trace' (lásd B.4).

A trace parancs kihat minden olyan program működésére, amely ugyanezt a konfigurációs file-t használja. Ezután használva az ELLA vagy ELF programokat, a részletes nyomkövetés bekerül az ELLA.TRA, ELF.TRA file-okba, amelyeket a rendszer üzemeltetői elemezhetnek.

#### **B. 10 Hibakódok, hibaüzenetek**

- **00 - Rendben.**
	- Nem látványos parancsok sikeres végrehajtásának nyugtázása.
- **01 - A megadott postafiók nem létezik.** Nincs ilyen számú vagy ilyen karakterekkel kezdődő nevű felhasználó az ELLA rendszerben.
- **02 - A postafiók zárva van.** Zárt postafiókba nem lehet levelet küldeni, lásd 6.5
- **03 - A postafiók név rövidítése nem egyértelmű.**
- Több, ilyen betűkkel kezdődő nevű felhasználó is tagja az ELLA rendszernek, lásd 2.3
- **04 - A levélnek nincs érvényes címzettje.** A borítékon csupa érvénytelen (nem létező, elírt stb.) címzett szerepel.
- **05 - A levél elveszett vagy megsérült.**
- A feladó időközben visszavonta a levelet, esetleg a központban sérült meg.
- **06 - Nincs küldemény a postafiókban.**
- Nincs beérkezett levél vagy nyugta a kijelölt postafiókban.
- **07 - ... címzett érhető csak el.**
- A borítékon érvénytelen címek is vannak.
- **08 - A megadott név nem egyedi postafiók név.** Bejelentkezni csak egyedi postafiókba lehet.
- **09\*- Érvénytelen iktatószám.**

# *A rendszer file-jai* **33**

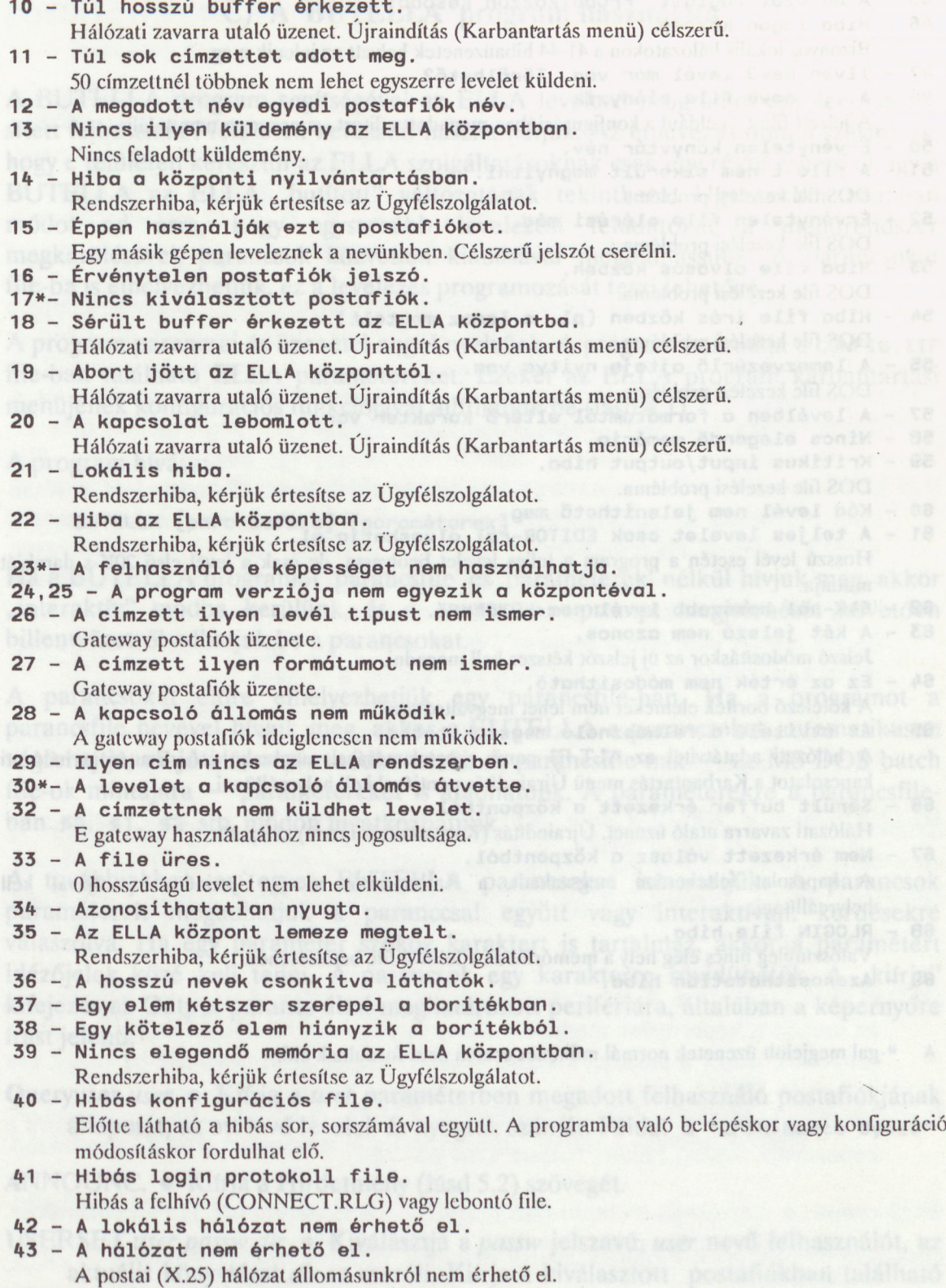

 **- Az ELLA központ nem érhető el.** A központi számítógép nem érhető cl.

- **45 - A hálózat foglalt. Próbálkozzon később!**
- **46 - Hiba logon közben.**

Bizonyos lokális hálózatokon a 41-44 hibaüzenetek helyett ez jelenik meg.

**47 - Ilyen nevű levél már van. Törölhető?**

48 - A ... nevű file hiányzik. **- <sup>A</sup> ... nevű fiié hiányzik.**

A jelzett file-t - például a konfigurációban megadott editort - a program nem találja.

- **50 - Érvénytelen könyvtár név.**
- **51 - A file-t nem sikerült megnyitni.** DOS fiié kezelési probléma.
- **52 - Érvénytelen fiié elérési mód.** DOS fiié kezelési probléma.
- **53 - Hiba fiié olvasás közben.** DOS fiié kezelési probléma.
- **54 - Hiba fiié Írás közben (pl. a lemez megtelt).** DOS fiié kezelési probléma.
- **55 - A lemezvezérlő ajtaja nyitva van.** DOS fiié kezelési probléma.
- **57 - A levélben a formátumtól eltérő karakter van.**
- **58 - Nincs elegendő memória.**
- **59 - Kritikus input/output hiba.** DOS fiié kezelési probléma.
- **60 - Kód levél nem jeleníthető meg.**
- **61 - A teljes levelet csak EDITOR-ral olvashatja el.** Hosszú levél esetén a program a teljes levelet beolvassa, de csak a levél első 20K-s darabját mutatja.
- **62 - 64K-nól hosszabb levél nem küldhető.**
- **63 - A két jelszó nem azonos.** Jelszó módosításkor az új jelszót kétszer kell megadni.
- 64 Ez az érték nem módosítható. **- Ez az érték nem módosítható.** A kötelező boríték elemeket nem lehet megváltoztatni.
- **65 - Az átvitelt a felhasználó megszakította.** A hálózati adatátvitel az ALT-F3 gomb megnyomásával megszakítható. Ezután a hálózati kapcsolatot a Karbantartás menü Újraindítás pontjával kell helyreállítani.
- **66 - Sérült buffer érkezett a központból.**
- **67 - Nem érkezett válasz a központból.** Hálózati zavarra utaló üzenet. Újraindítás (Karbantartás menü) célszerű. A kapcsolat feltehetően megszakadt, a Karbantartás menü Újraindítás pontjával kell helyreállítani.
- **68 - RLOGIN fiié hiba.**
- Valószínűleg nincs elég hely a memóriában a felhívó fiié betöltéséhez.
- **69 - Azonosíthatatlan hiba.**

A \*-gal megjelölt üzenetek normál működés esetén nem fordulnak elő.

# **C) A BUTELLA program használata**

A BUTELLA program segítségével az ELLA levelező programot egy leegyszerűsített felhasználói felületen keresztül használhatjuk. Az elnevezés onnan származik, hogy e felületen keresztül az ELLA szolgáltatásoknak csak egy része érhető el, így a BUTELLA az ELLA "butított" változatának tekinthető. Ugyanakkor azonban módot ad arra, hogy egyszerűbb levelezési feladatokat a menürendszer megkerülésével, parancsok közvetlen kiadásával megoldhassunk. A parancsokat file-ba is elhelyezhetjük, ez a levelezés programozását teszi lehetővé.

A program parancsai és üzenetei angol nyelvűek. A program használja a conFIG.IIF file-ban található ELLA paramétereket. Ezeket az ELLA program karbantartási menüjének konfigurációs funkciójával állíthatjuk be (lásd 4.1).

A program hívása:

#### **BUTELLA [parancsfile] [paraméterek]**

Ha a BUTELLA programot 'parancsfile' és 'paraméterek' nélkül hívjuk meg, akkor "interaktív" módba kerülünk, és a **BUTELLA**» prompt megjelenését követően billentyűzetről adhatjuk be a parancsokat.

A parancsokat előre elhelyezhetjük egy parancsfile-ban. Ha a programot a parancsfile nevével hívjuk meg, akkor a BUTELLA e parancsokat automatikusan végrehajtja, majd interaktív módba kerül. A parancsfile-nak — az MS-DOS batch file-ok mintájára — paramétereket is átadhatunk. A paraméterekre a parancsfileban **%o, £1, £2** stb. módon hivatkozhatunk.

A továbbiakban az egyes BUTELLA parancsokat ismertetjük. A parancsok paramétereit megadhatjuk a paranccsal együtt vagy interaktívan, kérdésekre válaszolva. Ha egy paraméter szóköz karaktert is tartalmaz, akkor a paramétert idézőjelek közé kell tenni. A parancsok egy karakterre rövidíthetők. A "kiírja" kifejezés az Output parancs által meghatározott perifériára, általában a képernyőre írást jelenti.

Queryuser *user* • Kiírja a *user* paraméterben megadott felhasználó postafiókjának állapotát, az ott lévő levelek és nyugták számát. Példa: o **"iFiK>Barta Győző"**

ANNOUNC. • Kiírja a Hirdetmény (lásd 5.2) szövegét.

USERSET *user passw dir* • Kiválasztja a *passw* jelszavú, *user* nevű felhasználót, az aktuális könyvtárat *dir-re* cseréli. Kiírja a kiválasztott postafiókban található küldemények listáját. A továbbiakban *a dir* könyvtárban lévő file-okat (levelek, iktató, becenév stb.) használja. Példa: u **"iFiK>Barta Győző".** A jelszót — a

példa esetében — bekéri és nem írja vissza a képernyőre. Ugyanez történik, ha *apassw* helyére ?-et írunk.

- LISTFRES Ez a parancs csak akkor adható ki, ha előtte már egy Userset paranccsal egy postafiókot kiválasztottunk. Kiírja a kiválasztott postafiókban található küldeményekre vonatkozó alábbi információkat: küldő neve, postafiók száma, feladás ideje, levél mérete, típusa, formája. A küldeményeket ezenkívül egy belső sorszámmal látja el. Az R, H és D parancsokban a küldeményekre ezzel a sorszámmal kell hivatkozni.
- SEND *to subject fn •* Az *fn* file-ban található levelet elküldi a *to* paraméterben megadott címre. A *to* cím elemzésénél figyelembe veszi a becenév file-t. Ha az /n-t elhagyjuk vagy helyette \*-t írunk, akkor a levelet közvetlenül a billentyűzetről adhatjuk be. Példa: **<sup>S</sup> 333 "Holnapi program" \levelek\hp.lev**
- RÉCÉIVÉ *mim fn* Beolvassa a postafiókban található levelet vagy leveleket. <sup>A</sup> *mim* paraméter helyére azt a sorszámot kell írni, amelyet a Listfres parancs adott a levélnek. Ha *mim* helyére \*-ot írunk, akkor az összes levelet beolvassa. A levél *fn* néven mentődik el. Ha *fn* üres, akkor a file nem mentődik el. Ha *fn* #-ra végződik, akkor automatikusan számozza a file-okat (lásd 6.2). Ha az összes levelet beolvastuk (num = \*) és fn nem #-re végződik, akkor annyi filenevet kell megadni, ahány levelünk van. Példa: **<sup>R</sup> » lev#.**
- HEAD <sup>+</sup> LET *mim fn •* u.a. mint a RÉCÉIVÉ parancs, csak a levél borítékját is beolvassa a megfelelő .bor kiterjesztésű file-ba. Példa: <sup>h</sup> **<sup>3</sup> karcsi**
- DELETE *num •* Kitörli <sup>a</sup> *mim* sorszámú küldeményt. Ha a *num <sup>=</sup> \*,* akkor az összes nyugtát kitörli. Példa: D 1
- INPUT *fn* A további parancsokat az *fn* file-ból veszi, egészen addig, amíg a file végére nem ér.
- OUTPUT*fn //opció/* A program output-jának irányítása. A program indulásakor az output a képernyőre megy. Ha nincs opció, vagy az opció W (új fiié) ill. A (append), akkor a parancs kiadása után az output az *fn* nevű file-ba megy. Ha fn helyén PRN-t adunk meg, akkor az output a nyomtatóra megy. A C opció hatására az éppen érvényes output fiié lezáródik, és ettől kezdve minden újra a képernyőre íródik. Példa: output logfile /<sup>a</sup>
- DOS *comm* Lefuttatja a *comm-ban* megadott DOS parancsot. Ha a *comm* üres, akkor DOS környezetbe kerülünk, ahonnan az exit paranccsal lehet orgal visszatérni. Blago a gyakkat közép a közép a szerepel keresztere közép a

*A BUTELLA program használata* 37

COMMECHO ON/OFF • A parancsok echo-zásának ki/bekapcsolása. Alapértelmezésben billentűzetről jövő input esetén OFF, fiié input esetén pedig ON.

MORE ON/OFF • Azt vezérli, hogy a program nagyobb tömegű információt "ömlesztve" vagy képernyőnként megállva írjon-e ki. Ha az output-ot az OUTPUT paranccsal file-ba irányítottuk, akkor automatikusan OFF-ra, a fiiéba írás lezárásakor pedig automatikusan ON-ra áll.

? • Kiírja az érvényes BUTELLA parancsokat.

EXIT • Kilépés a BUTELLA programból.

A továbbiakban két példán bemutatjuk a levelezés programozásának lehetőségeit. Az első példaprogram egy olyan alkalmazást mutat, amikor egy részleg 6 ELLA felhasználójának csak egy gépen van hálózati hozzáférése. Reggelenként az első beérkező vagy az ELLA felelős kiadja a 'BUTELLA KINEKMI' parancsot, amely kinyomtatja a 6 munkatárs beérkezett leveleinek és nyugtáinak számát.

A kinekmi parancsfile a következőképpen néz ki:

```
commecho off
out prn
queryusr 113
queryusr 2328
\cdot \cdot \cdotqueryusr 29
exit
```
A következő példaprogram felhasználója a 3333-as postafiók tulajdonosa. Rendszeresen küld levelet ausztráliai kollegájának. (A kolléga pontos címe *john* becenévvel saját könyvtárában van definiálva.). Erre a célra az alábbi TOJOHN nevű BUTELLA program készült:

```
c off
u 3333 titok c:\ella\levelek
s john "" %2
e
```
*<sup>A</sup>* frissen megírt, az ella\levelek könyvtárban lévő myproof nevű levelet <sup>a</sup> következő DOS(!) paranccsal lehet elküldeni: 'BUTELLA TOJOHN MYPROOF.'

Megjegyzések:

1. Az ily módon elküldött levélnek nem lesz tárgya, hacsak a levél első 80 karaktere nem tartalmaz ": '-ot (lásd 6.4).

2. A MYPROOF után lévő ".' lényeges, különben a program MYPROOF.LEV-et fog keresni az ella\levelek nevű könyvtárban.

xs to nomo xs SH 35 hom sollarsm modelombood vasy sons sino. official of the barancell fle-barancellor akked abiterancellor present and

megadoti cinve, A to cim elemzéssisti ts velembe vese a becenev jue ta la az tellnazználójának csak egy gépen van hálózati hozzáférése. Reggelentént az első A level fa neven memodik sizissor asque kursi avallaralileonsmigli possible A were vegződik, aki o, automatikusza csemozza a filo-okat (lásd 6.2). Ha az összés levelet beolyastuk (numeral) és és ment és re végződik)aktikommaji file never kell megalni, ahány levelünk van Példa: n = 10v2. zrr sauysaup

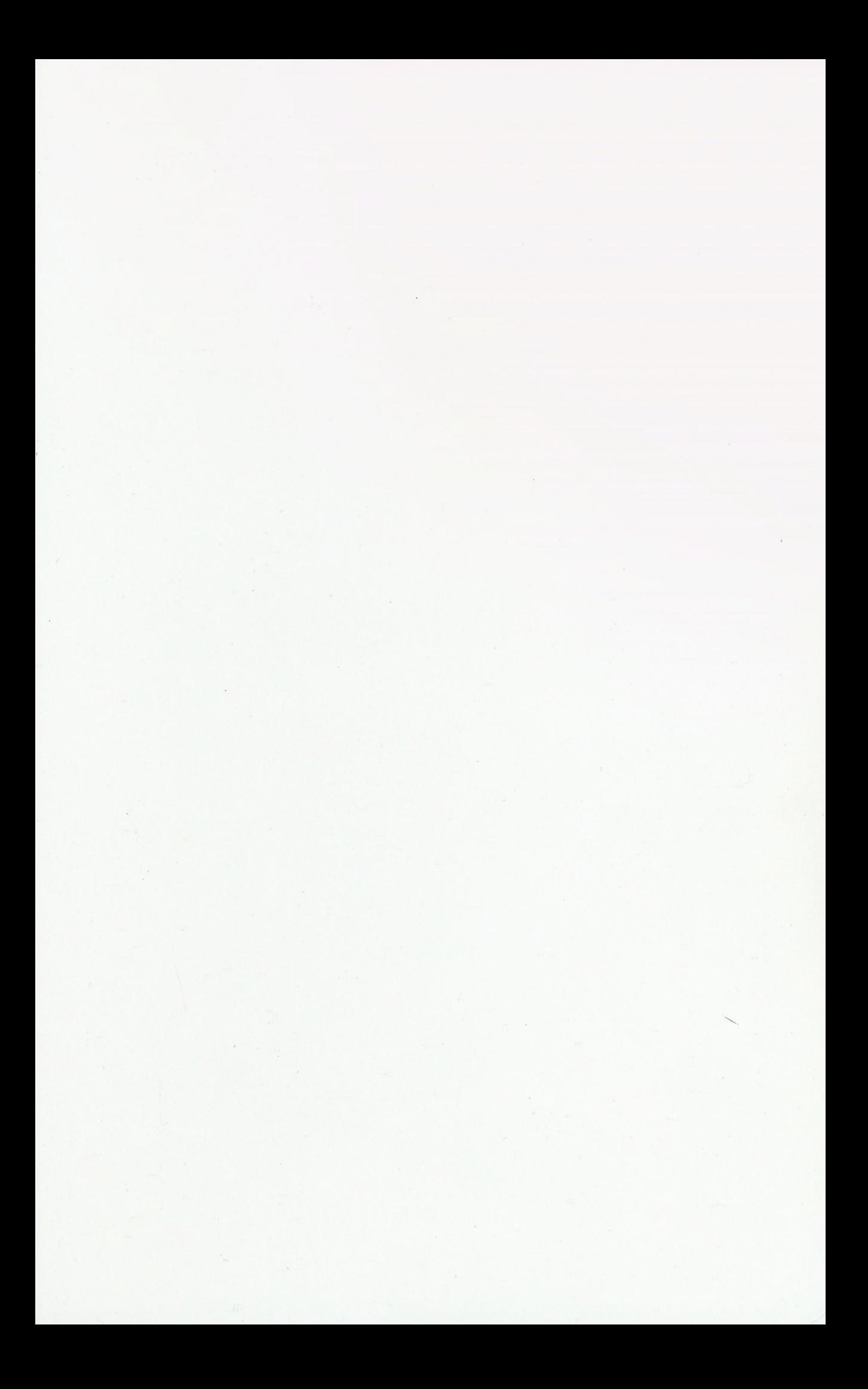

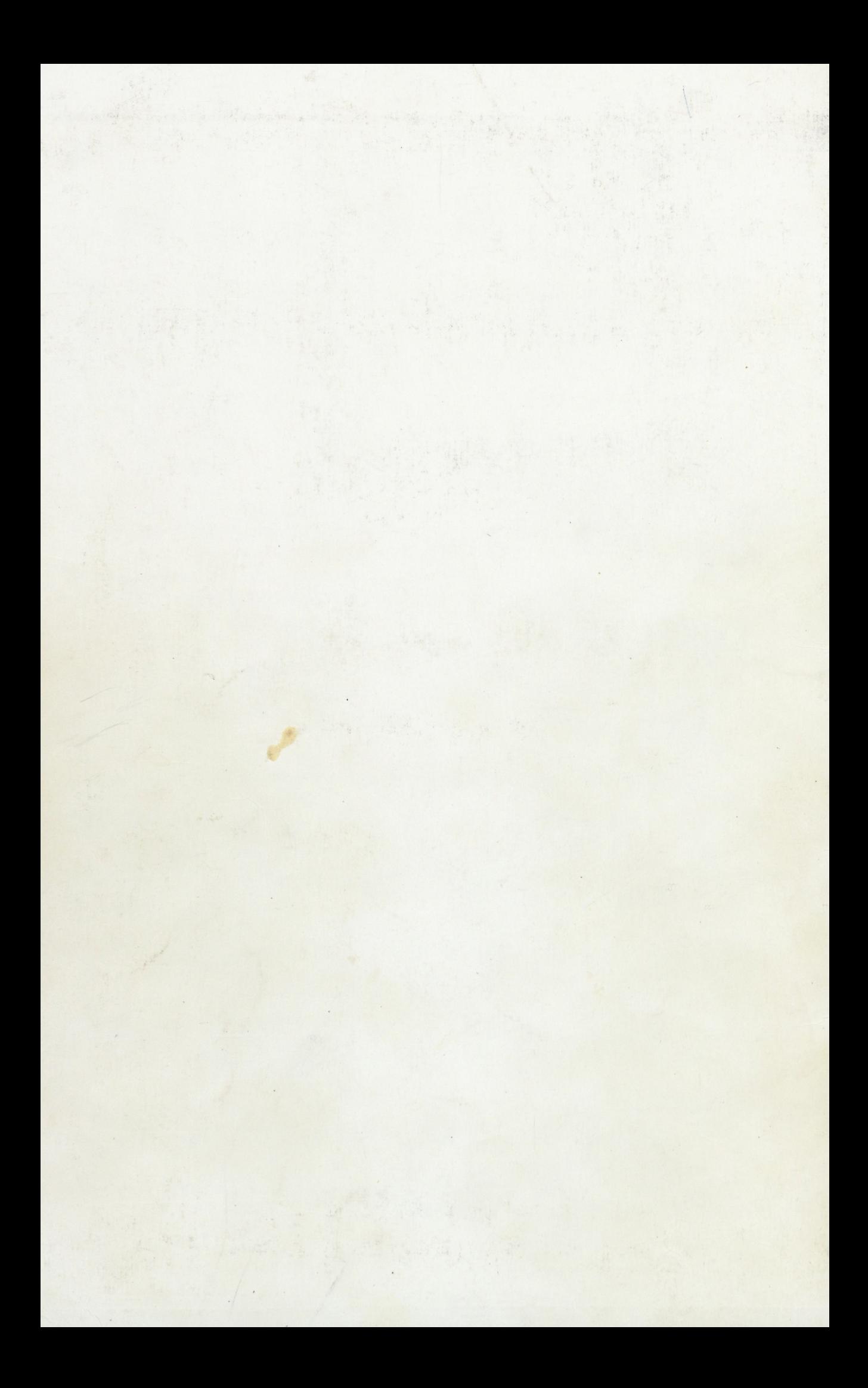